## **NCRV***C***:YIX**

# Aloha Takeout Report Guide

Last Updated: January 18, 2024

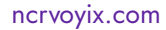

## Copyright and Trademark Information

The products described in this document are proprietary works of NCR Voyix.

NCR Voyix is a registered trademark of NCR Voyix.

Aloha is a registered trademark of NCR Voyix.

Microsoft and Windows are registered trademarks of Microsoft Corporation in the United States and/or other countries.

All other trademarks are the property of their respective owners.

It is the policy of NCR Voyix to improve products as technology, components, software, and firmware become available. NCR Voyix, therefore, reserves the right to change specifications without prior notice.

Not all features, functions and operations described herein are available in all parts of the world. In some instances, photographs are of equipment prototypes; therefore, before using this document, consult with your NCR Voyix representative or NCR Voyix office for the most current information.

© 2024 NCR Voyix Atlanta Georgia USA [www.ncrvoyix.com](https://www.ncrvoyix.com) All Rights Reserved

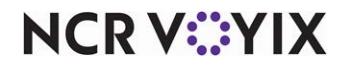

## Revision Record

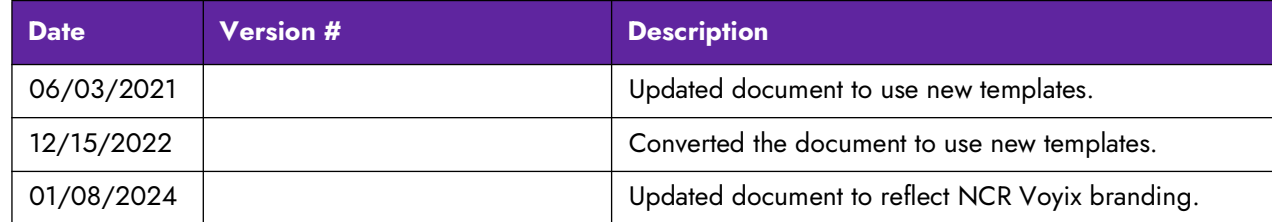

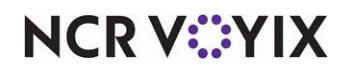

## **Contents**

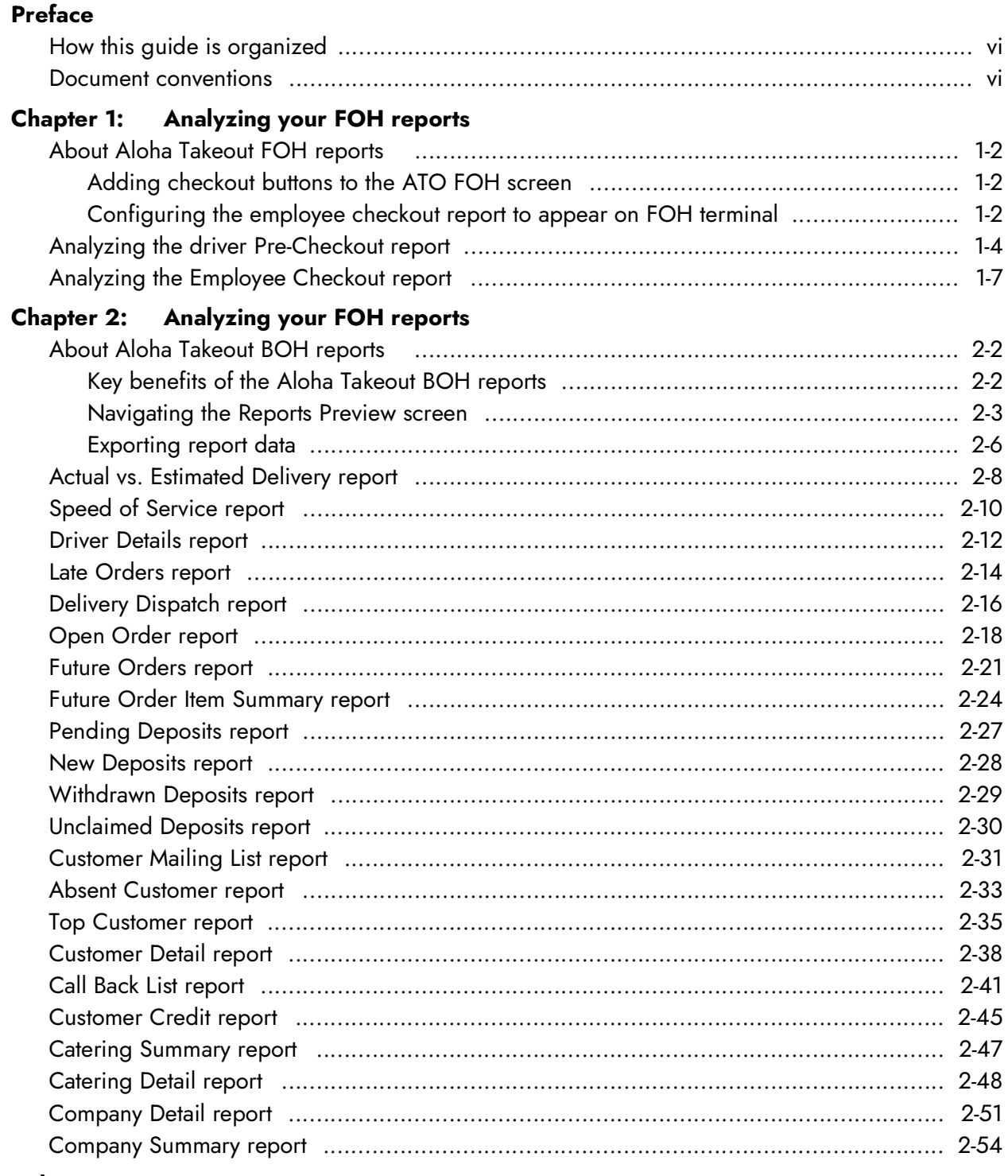

Index

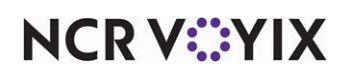

## <span id="page-4-0"></span>Preface

Welcome to the Aloha® Takeout Report Guide, a comprehensive analysis of the reporting features provided by the Aloha Takeout system. You will learn the benefits of each report and see selected examples to help you further understand the vast reporting capabilities.

Reports are essential in a business. They gauge the progress of your restaurant and determine your success or failure. In a corporation, reports provide an important link from the store level to corporate. Some of the reports include comparison data. These comparisons could be between employees, against promised delivery times to customers, current or past business days.

The reports contained in Aloha Takeout can also assist you in planning for future orders so that you may plan your staffing needs, as well as ensure you have sufficient items on hand to accommodate these orders. Additionally, Aloha Takeout enables you to run reports so that you can identify your top customers and pinpoint absent customers.

Aloha Takeout contains two Front-of-House (FOH) and multiple Back-of-House (BOH) reports. In addition to viewing and printing the Aloha Takeout BOH reports, you can also export them to a .csv file. Aloha Takeout provides you with a wide variety of reports, such as the Actual vs. Estimated Delivery report, the Late Delivery report, the Future Orders report, the Catering Detail report, the Customer Detail report, and more.

#### Support information

If you have any questions about the material covered in this document, please contact your internal support department, or your local NCR Voyix representative. NCR Voyix provides a wide range of support programs—contact your local Account Team for more details.

If you have any problems when reading the document, please refer to the back of the document. You will find our electronic mail address. Please take the time to reply, as your comments would be appreciated.

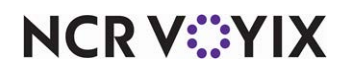

## <span id="page-5-0"></span>How this guide is organized

The following list provides a brief description of the contents of this document.

#### Chapter 1, "Analyzing your FOH reports"

This chapter discusses the FOH reports, which provide you with up to the minute reporting data from the FOH terminals. Some reports appear on screen, and some you can print.

#### Chapter 2, "Analyzing your BOH reports"

This chapter discusses the BOH reports, which enable you to operate a successful business. The chapter provides information about how to limit and sort the information that goes into your reports, and how to print reports before or after previewing them on the screen.

#### Index

The index gives a list, in alphabetical order with page references, of the topics and tasks covered in this document.

#### <span id="page-5-1"></span>Document conventions

The following typographical conventions are used in this document:

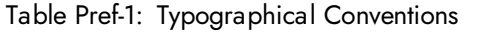

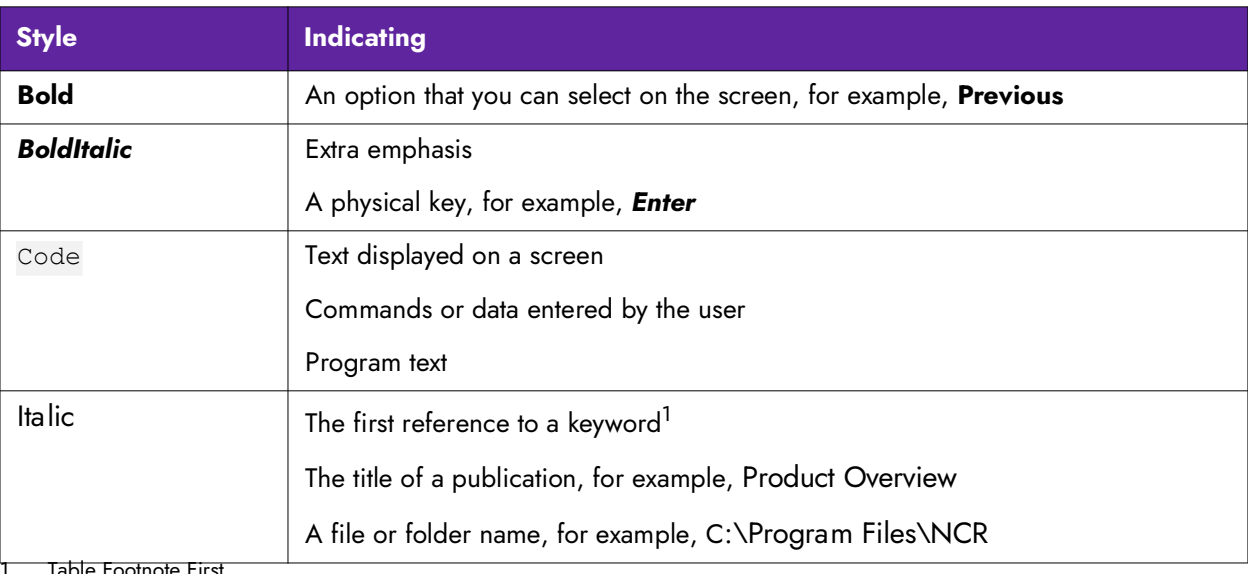

1. Table Footnote First

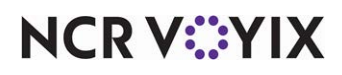

## <span id="page-6-0"></span>Chapter 1: Analyzing your FOH reports

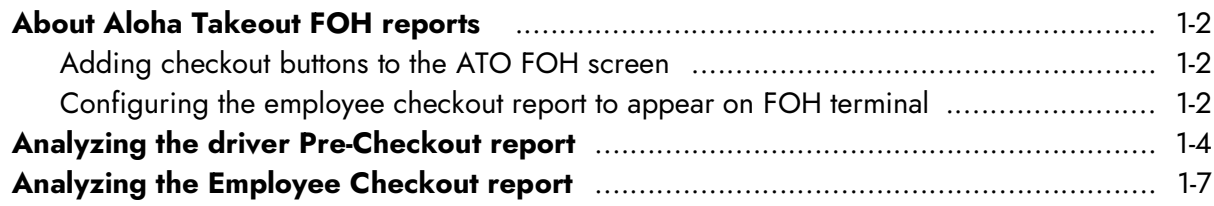

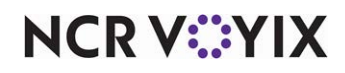

## <span id="page-7-0"></span>About Aloha Takeout FOH reports

Aloha Takeout provides two Front-of-House reports, the driver Pre-Checkout and Employee Checkout reports. The information in these reports reflects totals for the current day, up to the hour at which you generate the report. Use these reports to review runs made by a driver, the payments tendered, non-cash tips received, the cash transactions, the delivery fees earned, and the cash owed to the store. Unlike the Back-of-House reports discussed in the next chapter, it is not possible to change the settings for these FOH reports.

While both reports print to the local receipt printer, only the Employee Checkout report is available for viewing on-screen, and this requires configuration to occur first. Refer to "Configuring the [employee checkout report to appear on FOH terminal" on page 1-2](#page-7-2).

#### <span id="page-7-1"></span>Adding checkout buttons to the ATO FOH screen

It is necessary to add two buttons to the ATO FOH screen, to provide a means for your drivers to access the two checkout reports. The Pre-Checkout button allows a driver to print and review their information before checking out, and the Checkout button allows a driver to view and print the Employee Checkout report, as well as complete a check out prior to clocking out.

- 1. Select **Maintenance > Takeout Configuration > Takeout Settings > Panel Options** tab.
- 2. Select the **Driver** tab.
- 3. Under the 'Actions' group bar, click the **Add** drop-down arrow, select **Pre-Checkout** as the Action type, and click **OK**. Repeat this **action** to add Checkout as an Action type.
- 4. Use **Move up** and **Move down** to rearrange the action buttons in the selected list and customize the order in which they appear on the ATO FOH screen.
- 5. Click **Save**.

#### <span id="page-7-2"></span>Configuring the employee checkout report to appear on FOH terminal

To view the Employee Checkout report on-screen, ensure PrtInter.dll resides in the Bin directory and that it is registered. You then need to add the appropriate command line to PrtIncptr.ini and enable the COM interface.

#### **To configure the PrtIcptr.ini file:**

- 1. Locate **PrtIncptr.ini** in the Newdata directory and press **Enter**. The file opens in Microsoft® Notepad®.
- 2. Type **FOHDOC\_CHECKOUT=1**, which is the command line specific to the Employee Checkout report.
- 3. Select **File > Save**.
- 4. Exit **Notepad**.
- 5. In new Aloha Manager or Aloha CFC, select **Utilities > POS > Refresh POS Data** or manually copy **PrtIncptr.ini** into the Data directory.

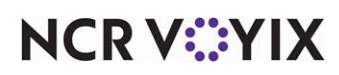

#### **To enable FOH COM interface:**

- 1. Select **Maintenance > Business > Store > Store Settings** tab **> System** tab**.**
- 2. Under the 'Interfaces' group bar, select **Enable FOH COM Interface.**
- 3. Click **Save** and exit the **Store** function.

**A** Caution: When these reports print, the FOH stalls momentarily as all resources are **used to print or view. Do not continue to touch the Print button, or the FOH will not respond.**

#### **To run a checkout report on the ATO FOH:**

- 1. Touch **Drivers** on the navigation bar to access the Drivers screen.
- 2. Select a **driver**.
- 3. Touch **Pre Checkout** to run a Pre-Checkout report or touch **Checkout** to run an Employee Checkout report and check out the driver. The system prints the report to the local receipt printer.

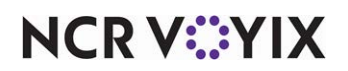

### <span id="page-9-0"></span>Analyzing the driver Pre-Checkout report

The Driver Pre-Checkout report enables you to review the delivery activity of a driver, to review the financial transactions, and to assess the cash liability of the driver, if any. The Pre-Checkout report does not include or account for driver fees. Driver fees appear on the Employee Checkout report and can also be seen on the BOH Driver Details report. The Pre-Checkout report contains the following sections:

| Pre-Checkout Report                                                                                                    |                                                                                               |                        |
|----------------------------------------------------------------------------------------------------|-----------------------------------------------------------------------------------------------|------------------------|
| Driver: 7, Driver                                                                                                    | 3/5/2014<br>12:36 PM                                                                          | -header information    |
| ******* Check Detail *******<br>Check Address<br>Rп<br>30004<br>15 Valley Dr<br>1<br>30005 234 Vieww<br>2<br>30010 234 Glad Street<br>$\overline{c}$<br>3<br>30014 653 01d Milton<br>30015 123 Main St.<br>4<br>30020 8567 Blake<br>4<br>Grand Total | NC Amount<br>\$29.68<br>$*$ \$37.61<br>\$34.98<br>\$25.28<br>* \$40.76<br>\$58.08<br>\$226.39 | - Check Detail section |
| Cash<br>Visa                                                                                                    | \$148.02<br>\$78.37                                                                           |                        |
| ******* Non-Cash Tips *******<br>Rn Check Address<br>30004 15 Valley Dr<br>1<br>30005 234 Vieww<br>2<br>30010 234 Glad Street<br>$\overline{c}$<br>30014 653 01d Milton<br>3<br>4 30015 123 Main St.<br>4 30020 8567 Blake                           | Amount<br>\$0,00<br>\$6.00<br>\$0.00<br>\$0.00<br>\$6.00<br>\$0.00                            | Non-Cash Tips section  |
| Visa                                                                                                    | $+$ \$12.00                                                                                   |                        |
| Total                                                                                                    | \$12.00                                                                                       |                        |
| ******* Summary *******<br>6 Grand Totals<br>Tips                                                                                                    | \$226.39<br>\$12.00                                                                           |                        |
| 6 Totals (No Tips)                                                                                                    | $= $214.39$                                                                                   |                        |
| 2 Visa<br>4 Cash Payments<br>Bank/Drop (net)                                                                                                    | $-$ \$66.37<br>$=$ \$148.02<br>$-$ \$20.00                                                    | Summary section        |
| Est Cash On Hand<br>2 Non-Cash Tips                                                                                                    | $= $128.02$<br>$-$ \$12.00                                                                    |                        |
| Est Cash Owed                                                                                                    | $= $116.02$                                                                                   |                        |
|                                                                                                    |                                                                                               |                        |
| ******* Service Times *******<br>Rn Out<br>Time<br>In                                                                                                    | Avg Stp Amount                                                                                |                        |
| 1 12:24 12:24<br>0:00<br>2 12:25<br>12:25<br>0:00<br>3 12:34 12:34<br>0:00<br>4 12:35 12:35<br>0:00                                                                                                    | $0:00 \quad 1$<br>\$0.00<br>0:002<br>\$0.00<br>0:001<br>\$0.00<br>0:002<br>\$0,00             | -Service Times section |
| 0:00<br>Totals                                                                                                    | 0:00 6 \$214.39                                                                               |                        |
| 0:00<br>Average time per run:                                                                                                    |                                                                                               |                        |
| THIS IS NOT A FINAL CHECKOUT STATEMENT                                                                                                    |                                                                                               |                        |

Figure 1 - 1 Pre-Checkout Report

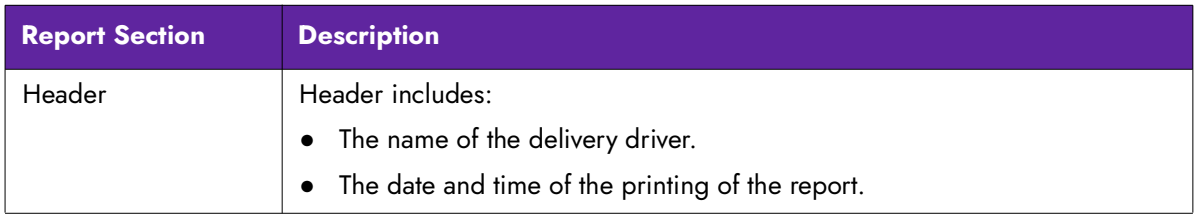

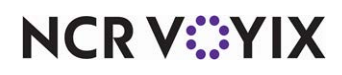

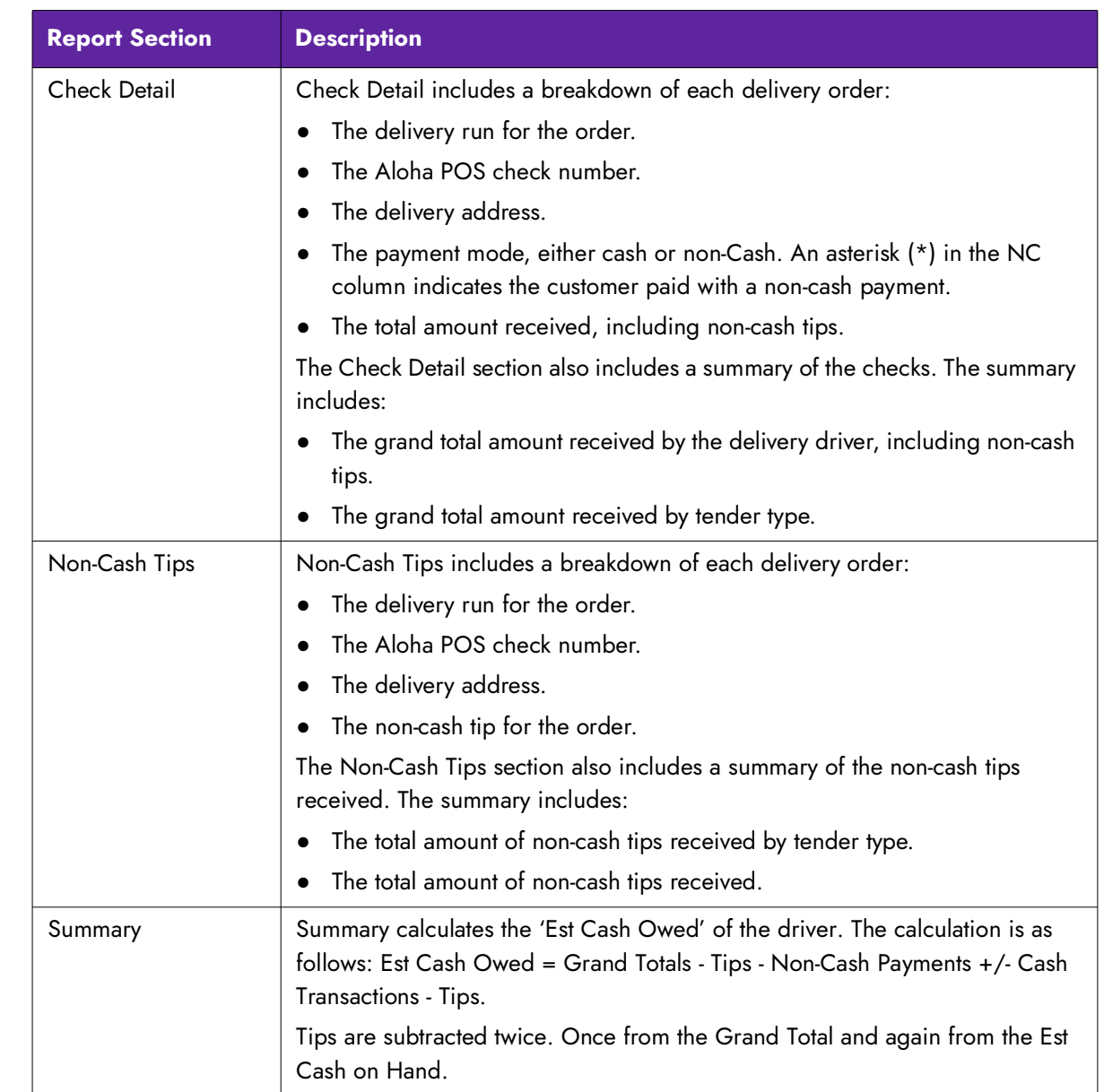

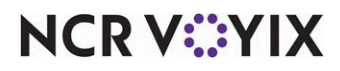

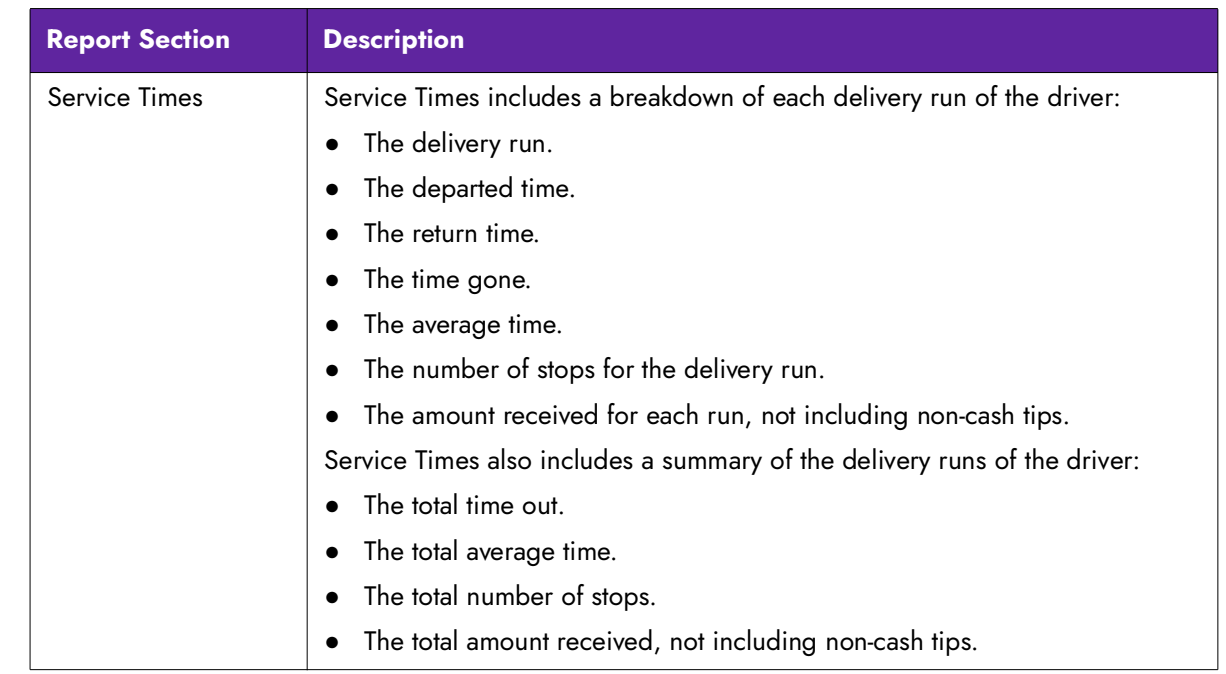

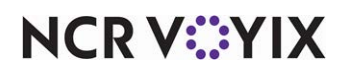

## <span id="page-12-0"></span>Analyzing the Employee Checkout report

The Employee Checkout report provides a breakdown of the transactions of the driver during a shift.

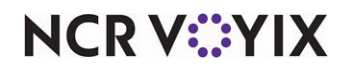

Prior to clocking out, a driver must check out.

| Employee Checkout<br>Unit #1212                                  | 03/05/2014                 |                      |
|------------------------------------------------------------------|----------------------------|----------------------|
| Driver 7 (Driver)                                                | 12:36 PM -                 | -header information  |
| SHIFT: 1<br>Rev: MAIN                                            |                            |                      |
| *** SALES ***                                                    |                            |                      |
| SOUP/SALAD:<br>POTATOES:                                         | $26.84(+)$<br>$57.90(+)$   |                      |
| DESSERT:<br>NON ALC:                                             | $8.84(+)$<br>$46.54(+)$    |                      |
| SIDES:<br>MODIFIER:                                              | $3.98(+)$<br>$0.00(+)$     |                      |
| SALES:                                                           | 144.10                     |                      |
| NO CATEGORY:                                                     | $53.94(+)$ .               |                      |
| TOTAL:                                                           | 198.04                     | -Sales section       |
| *** TAXES ***                                                    |                            |                      |
| EXCLUSIVE:                                                       |                            |                      |
| 8.25 Food:                                                       | $16.35(+)$                 |                      |
| Total:                                                           | 16.35                      |                      |
| GROSS SALES:                                                     | 214.39                     |                      |
| Terminal: 13                                                     |                            |                      |
| *** PAYMENTS ***<br>04 Cash:                                     | 148.02                     | Payments section     |
| 02 VISA:<br>TOTAL PAYMENTS:                                      | $78.37(-)$<br>226.39       |                      |
| *** CASH TXNS ***                                                |                            |                      |
| Kiosk Manager<br>12:19 PM<br>Driver Bank 20.00                   |                            |                      |
| Kiosk Manager<br>Driver Drop -25.00                              |                            |                      |
| 12:24 PM<br>Kiosk Manager                                        |                            |                      |
| 12:34 PM<br>Driver Drop ~15.00<br>Kiosk Manager                  |                            |                      |
| 12:36 PM<br>Driver Drop -116.02<br>TOTAL TXNS:                   | $-136.02(+)$               | -Cash Txns section   |
| NET CASH OWED:                                                   | 0.00                       |                      |
|                                                                  |                            |                      |
| Employee X____________________                                   |                            |                      |
|                                                                  |                            |                      |
| Cash Rcvd By X____                                               |                            |                      |
| *** CASH ***                                                     |                            |                      |
| CASH PAYMENTS:<br>LESS CHARGE TIPS:                              | $148.02(+)$<br>$12.00(-)$  | —Cash section        |
| DELIVERY COMMISSION:<br>CASH TXNS:                               | $12.00(-)$<br>$-136.02(-)$ |                      |
| TOTAL CASH OWED:                                                 | $-12.00(=)$                |                      |
| *** VISA ***<br>30005 XXXXXXXXXXX1111<br>31.61                   | 6.00                       | non-cash section     |
| 30015 XXXXXXXXXXX1111<br>34.76                                   | 6.00                       |                      |
| 66.37                                                            | 12.00                      |                      |
| Number Of Deliveries:<br>Delivery Commission:                    | 6<br>12.00                 |                      |
| *** Delivery Details ***<br>30004<br>Melissa Marko<br>29.68      |                            | Delivery Details     |
| 30005<br>Jeorge Goo<br>31.61<br>30010<br>Todd Reynolds<br>34.98  |                            |                      |
| 25.28<br>30014<br>Shannon Morgan<br>Bill Smith<br>30015<br>34.76 |                            |                      |
| 30020<br>Gregg Polhkj<br>58.08                                   |                            |                      |
| *** AUDIT ***<br>65 GUESTS<br><b>06 CHECKS</b>                   |                            | Audit section        |
| ROUNDING BENEFIT:                                                | 0.00                       |                      |
| *** SALES DETAIL ***                                             |                            |                      |
| GROSS SALES<br>NET SALES                                         | *214.39<br>*198.04         | Sales Detail section |
| F00D<br>65<br>PPA                                                | *144.10<br>*2.22           |                      |
|                                                                  |                            |                      |

Figure 1 - 2 Employee Checkout Report

**NCRV***∵***YIX** 

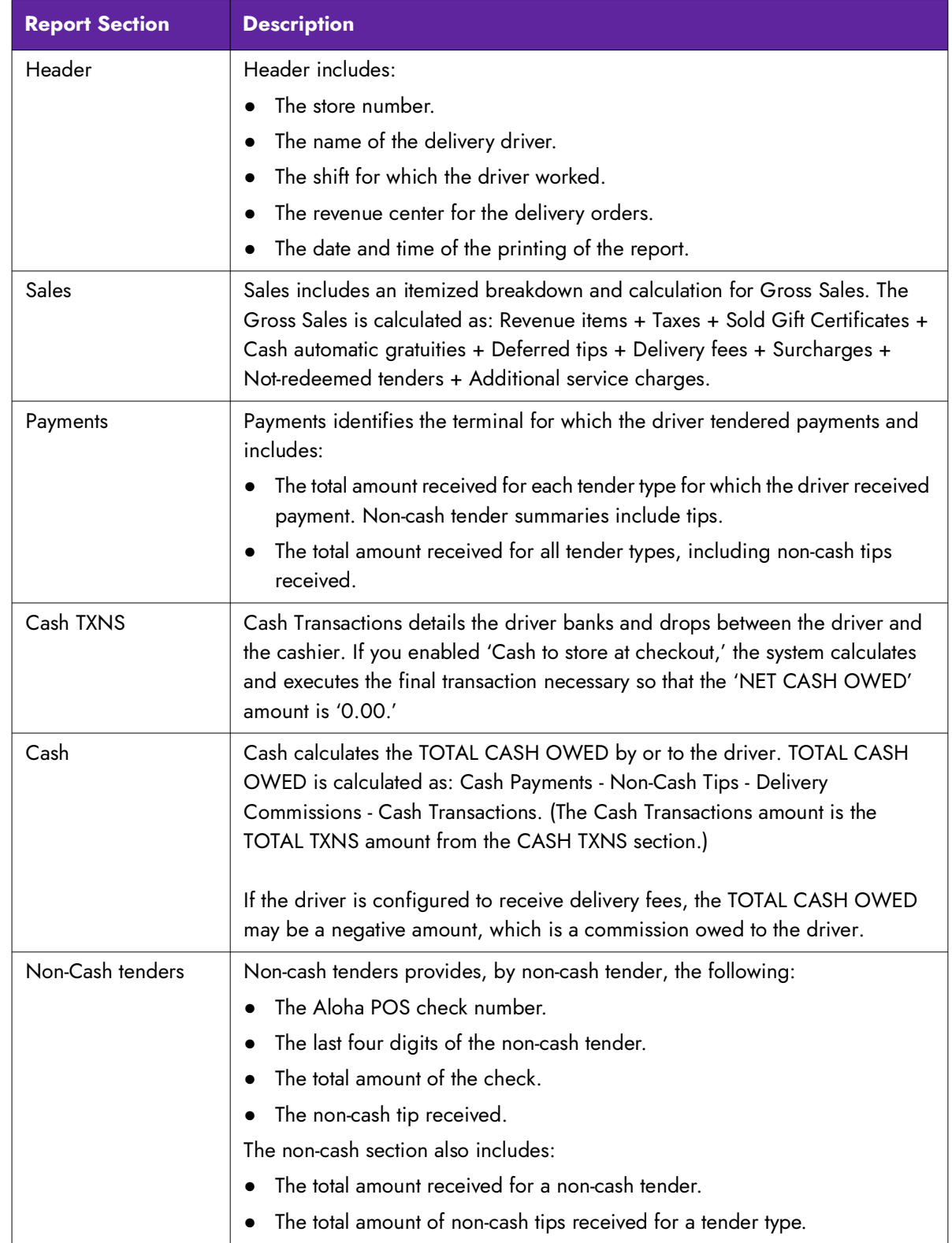

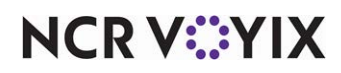

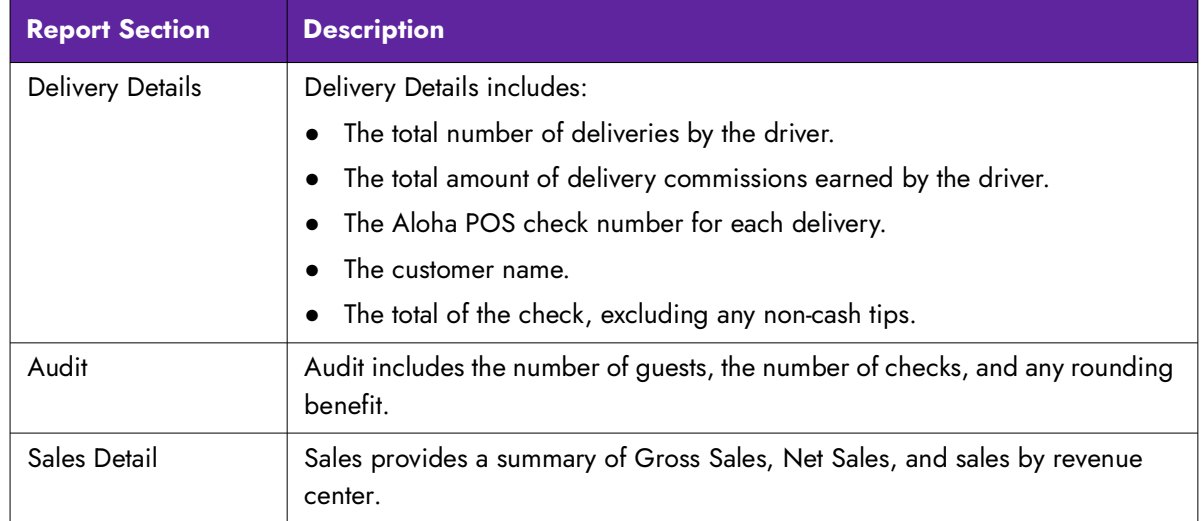

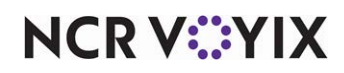

## <span id="page-16-0"></span>**Chapter 2: Analyzing your FOH reports**

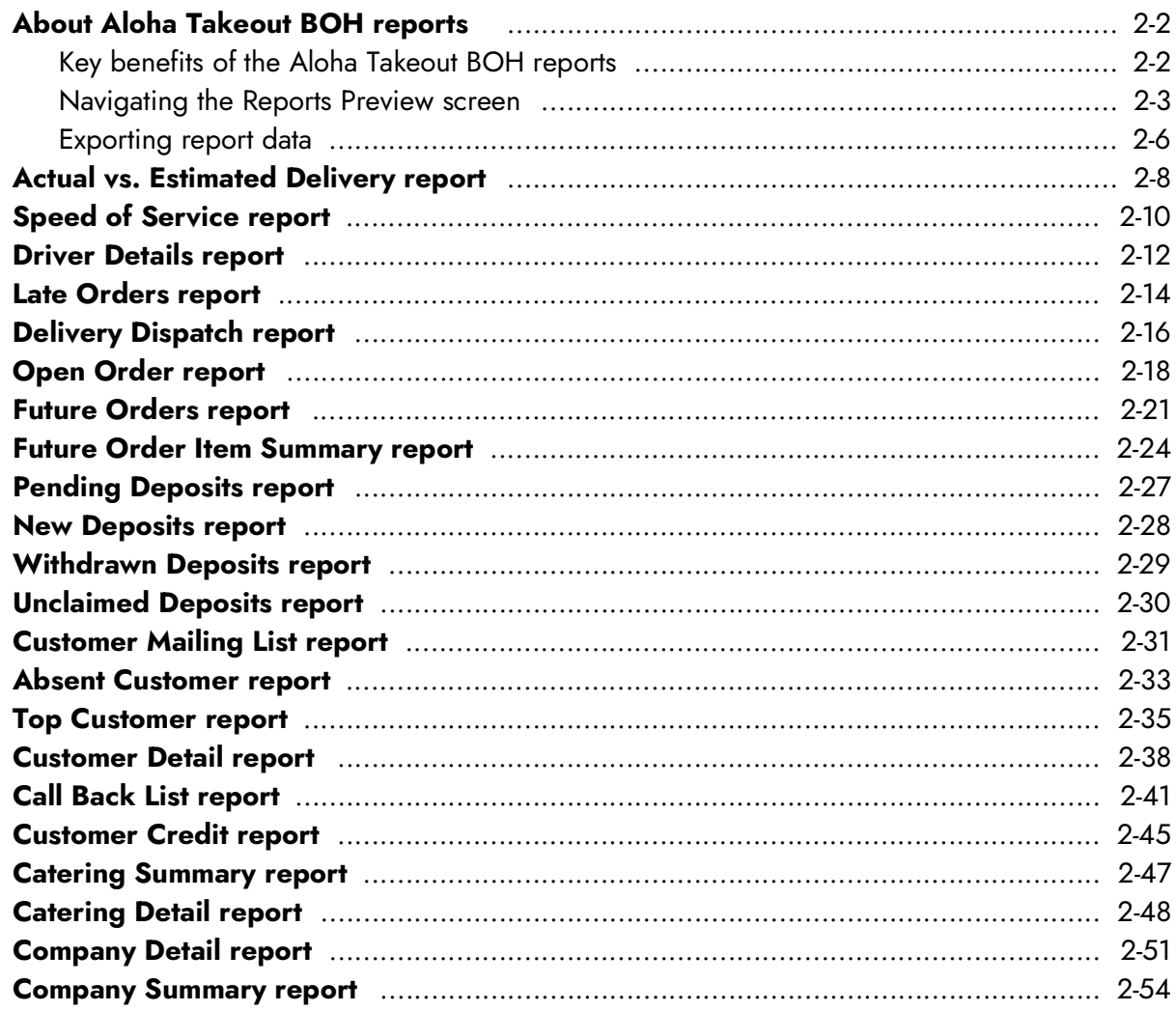

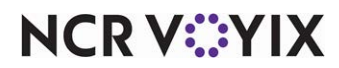

## <span id="page-17-0"></span>About Aloha Takeout BOH reports

The Aloha Takeout Back-of-House (BOH) reports provide vital information to aid you in operating, tracking, and monitoring your takeout and delivery business. The reports menu contains selections that enable you to run reports on driver and delivery activity, open orders, future orders, catering orders, deposits, credits, and your customers.

The report formats are configured by the user and no longer require font selection. Fonts are built in to the system using the True Type capabilities of the Microsoft® Windows® operating systems.

Some reports are a collection of separate sections that display selected information defined by you using the report settings dialog box. The examples given in this book do not display actual data and are intended to be used as a guide.

In this guide you learn how to:

- Define and prioritize report fields for specific reports.
- Navigate through the Preview Report screen.
- Export a report to a .csv file.

#### <span id="page-17-1"></span>Key benefits of the Aloha Takeout BOH reports

The following is a list, in menu order, of the Aloha Takeout reports available to you and their key benefits:

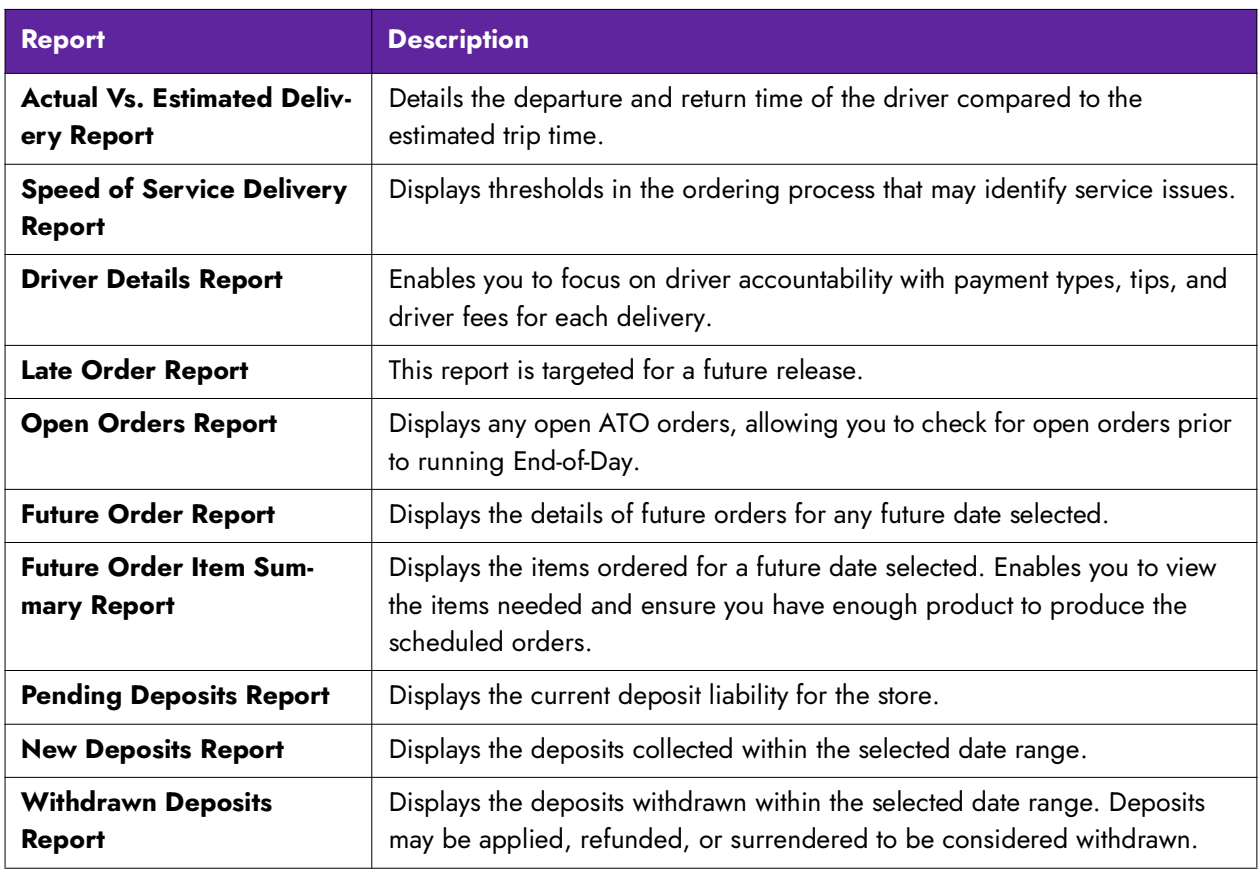

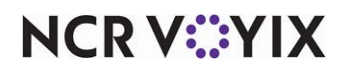

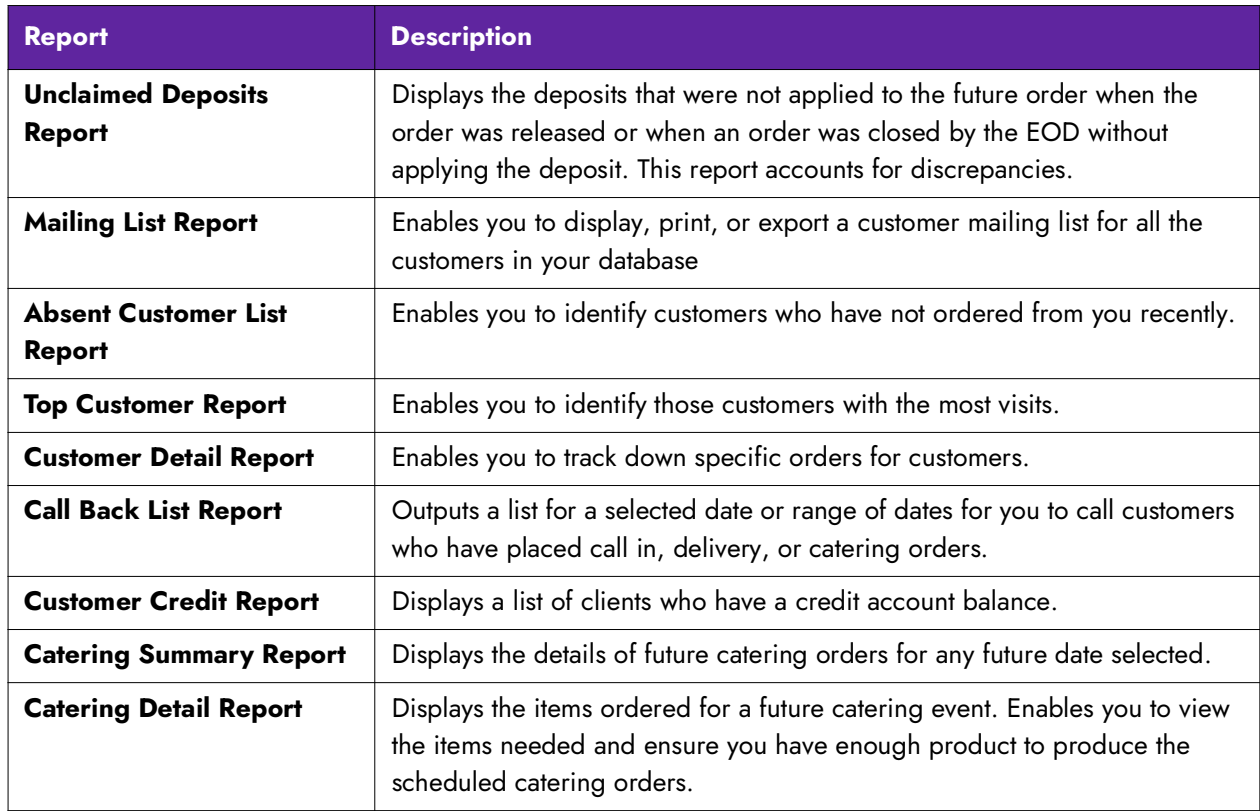

#### <span id="page-18-0"></span>Navigating the Reports Preview screen

The navigation buttons located across the top of the Report Preview screen provide common options for many, but not all of the reports. Click the desired button, if it is available for the particular report:

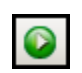

Runs the report. Select this button when you are ready to run a particular report.

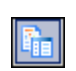

Toggles the display to a page thumbnail view on an extra sidebar. Select this button again to collapse the sidebar.

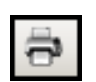

Prints the report.

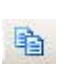

Copies the selected text to the clipboard.

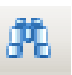

Searches the report for specified text and opens the Find dialog box.

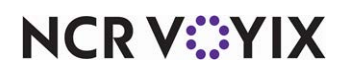

è۱

Zooms out on the report.

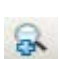

Zooms in on the report.

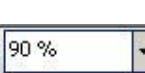

Displays the current zoom percentage of the report. You can enter a percentage to change the display size of the report.

Sizes the report to maximum width of the page.

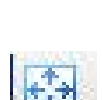

Sizes the report to fit the full page of the screen.

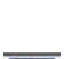

Changes the view of the report to a single page.

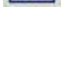

Changes the view of the report to a continuous scrolling page.

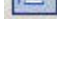

Allows you to specify the number of pages to display in a single view.

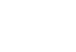

圌-

Goes to the first page of the report.

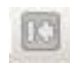

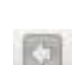

Goes to the previous page of the report.

 $1/2$ 

Identifies the current page and the total number of pages in the report.

Goes to the next page of the report.

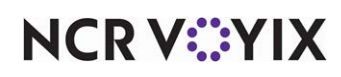

Goes to the last page of the report.

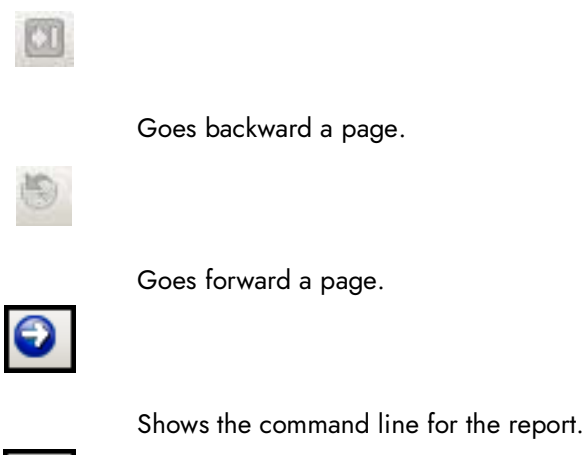

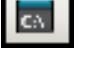

l

## **Choosing a report date range**

Most Aloha Takeout reports allow you to select a specific date or date range to run the report. The reports function contains pre-configured dates and date ranges for you to use, or you can select your own date or date range.

#### **To use a pre-configured date range:**

1. On the Reports menu, select a **report** to run. The Report Preview screen appears. When the option to choose a date or date range is available, the system displays a 'Report Date Range' filter on the left side of the Report Preview screen.

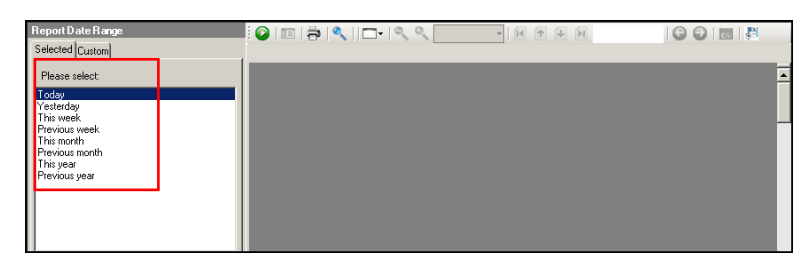

Figure 2 - 1 Report Preview Screen

- 2. Select one of the pre-configured date ranges.
- 3. Click  $\Box$  in the Report Preview toolbar to run the report. The report appears in the Report Preview screen.

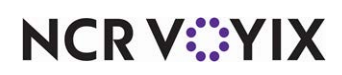

#### **To use a custom date range:**

1. On the Reports menu, select a **report** to run. The Report Preview screen appears. When you have the option to choose a date for your report, Report Date Range appears on the left side of the Report Preview screen.

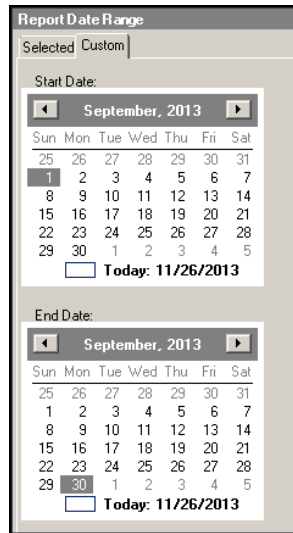

Figure 2 - 2 Report Date Range, Custom

- 2. Select the **Custom** tab.
- 3. Under 'Start Date,' use the **right** and **left arrows** to select a **start** and **end date**.
- 4. Under 'End Date, use the **right** and **left arrows** to select a **start** and **end date**.
- 5. Click  $\Box$  in the Report Preview toolbar to run the report. The report appears in the Report Preview screen.

#### <span id="page-21-0"></span>Exporting report data

Most Aloha Takeout reports allow you to export the report information to a .csv file. For example, you may want to export your mailing list to a file to create a 'Mail Merge' with Microsoft® Word® or you may want to export an email list to email your customers.

- 1. On the Reports menu, select a **report**.
- 2. Click  $\Box$  in the Report Preview toolbar to run the report. The report appears in the Report Preview screen.

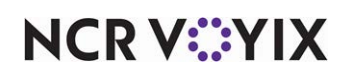

3. In the Report Preview toolbar, click **DE** located to the right of the command line button. Most reports contain only one export option. However, some reports, such as the Customer Mailing List, contain multiple export options. The 'Save Export Output As' dialog box appears.

| Save Export Output As       |                                              |                      | $\vert x \vert$          |
|-----------------------------|----------------------------------------------|----------------------|--------------------------|
|                             | v Local Disk (C:) v Bootdrv v Aloha v DATA v | $-67$<br>Search DATA | $\bullet$                |
| New folder<br>Organize v    |                                              |                      | 胆                        |
| <b>III.</b> Downloads       | Name -                                       | Date modified        | Type                     |
| Recent Places               | 000000150.LCK                                | 8/2/2016 1:34 PM     | LCK File                 |
| Libraries                   | 000000200.LCK                                | 11/8/2016 3:51 PM    | LCK File                 |
| <b>Documents</b>            | 000000300.LCK                                | 7/22/2016 1:49 PM    | LCK File                 |
| <b>Music</b>                | 671VER.DBF                                   | 4/6/2011 10:26 AM    | DBF database file        |
| <b>Pictures</b>             | 672VER.DBF                                   | 7/17/2013 2:57 PM    | DBF database file        |
| Videos                      | 000000700.LCK                                | 3/31/2016 9:31 AM    | LCK File                 |
| <b>R</b> Homegroup          | 00100006.OLK                                 | 8/2/2016 1:37 PM     | OLK File                 |
|                             | 00100007.OLK                                 | 11/8/2016 3:47 PM    | OLK File                 |
| Computer                    | 00100008.OLK                                 | 11/8/2016 3:51 PM    | OLK File                 |
| Local Disk (C:)             | 19980728.ASD                                 | 7/21/1998 12:34 PM   | ASD File                 |
|                             |                                              |                      |                          |
| File name: FutureReport.csv |                                              |                      |                          |
| Save as type:               |                                              |                      | $\overline{\phantom{a}}$ |
|                             |                                              | Save                 | Cancel                   |
| Hide Folders                |                                              |                      |                          |

Figure 2 - 3 Save Export Output As Dialog Box

- 4. Navigate to **a folder** on your system to save the file.
- 5. Use the **default file name** or type **a file name** that best meets your operational needs.
- 6. Click **Save.**

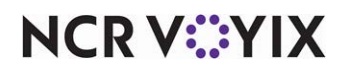

#### <span id="page-23-0"></span>Actual vs. Estimated Delivery report

The Actual vs. Estimated Delivery report provides information about the performance of a driver. The report details the departure and return time of the driver compared to the estimated trip time. This report can help determine if a driver is speeding, requires a better knowledge of the driving area, or may be making unscheduled stops.

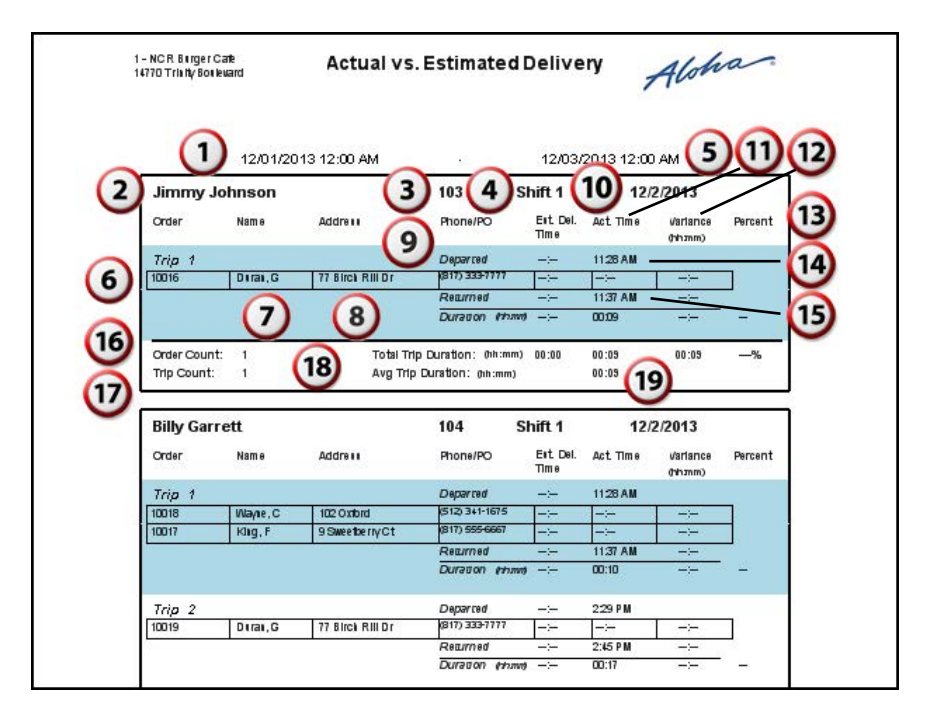

Figure 2 - 4 Actual vs. Estimated Report

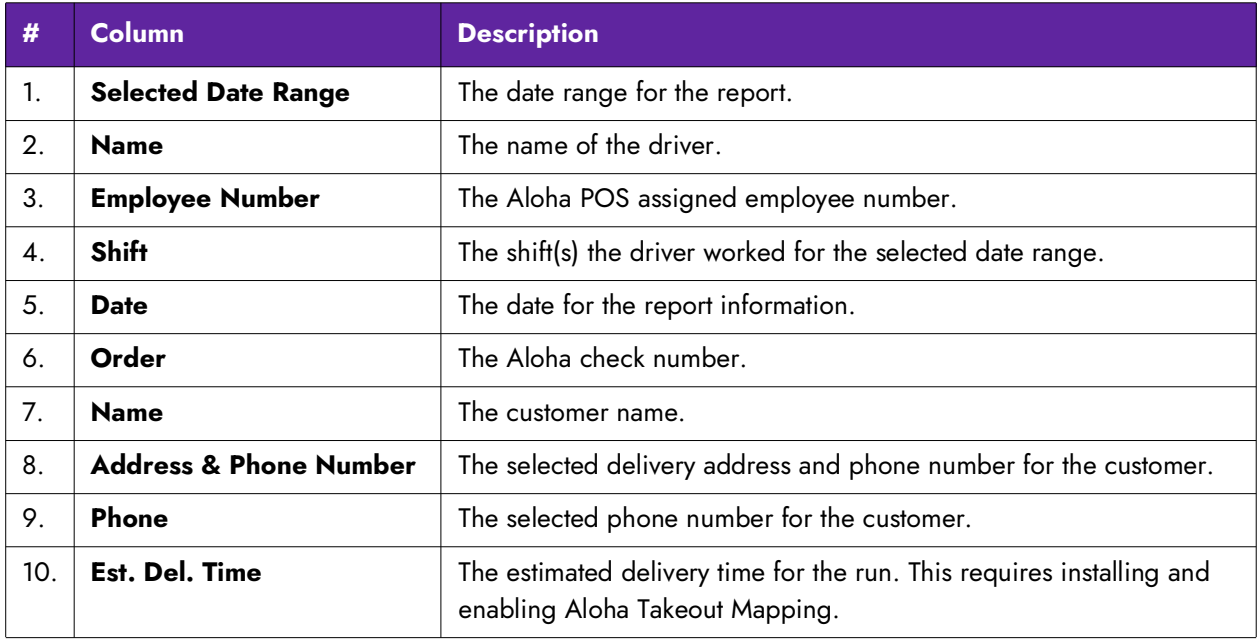

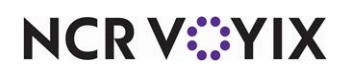

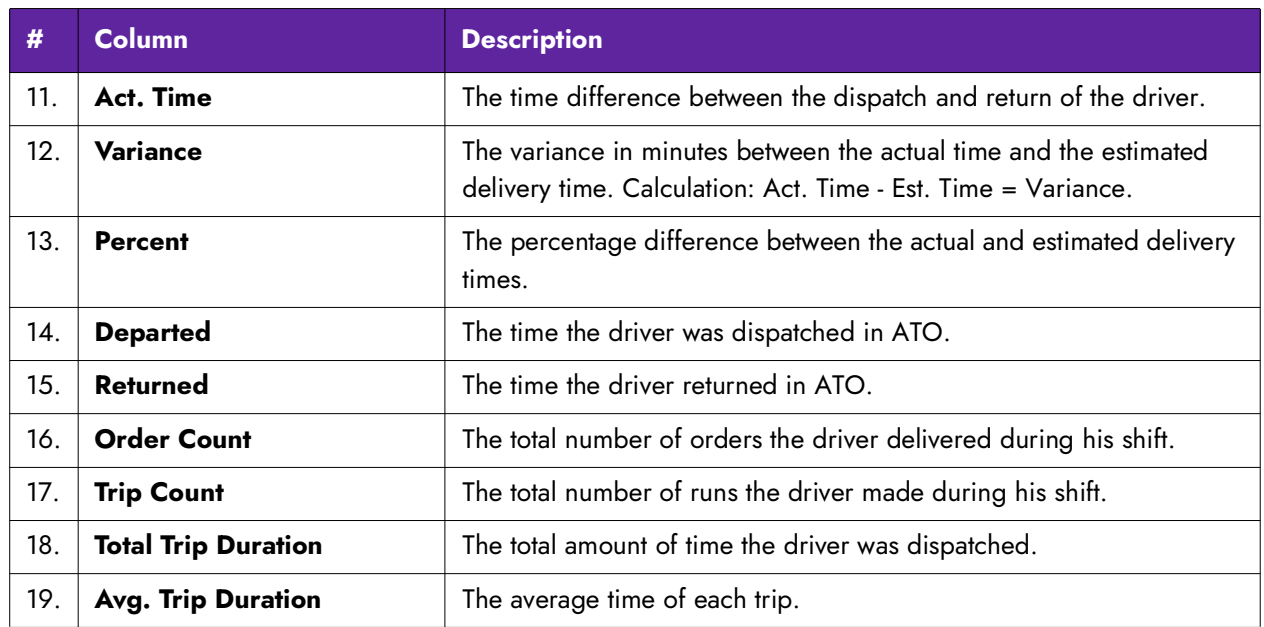

There are no report settings available to control the Actual vs. Estimated Delivery report.

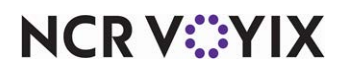

## <span id="page-25-0"></span>Speed of Service report

The Speed of Service report displays thresholds in the ordering process that may identify service issues. You can evaluate order time, in-store time, departure time, and return time, to determine if they are outside of service standards.

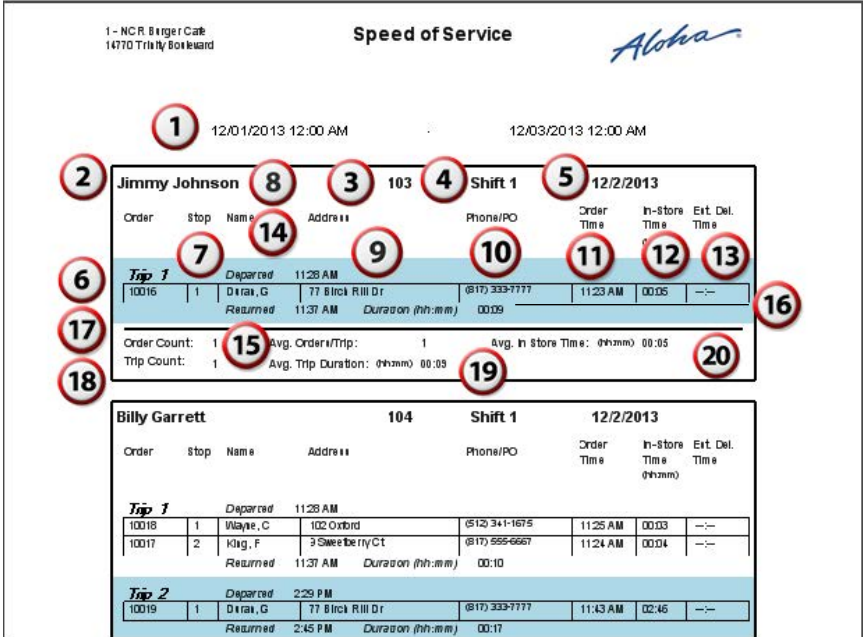

Figure 2 - 5 Speed of Service Report

| #                  | <b>Column</b>                                                                        | <b>Description</b>                              |  |  |  |  |
|--------------------|--------------------------------------------------------------------------------------|-------------------------------------------------|--|--|--|--|
| 1.                 | <b>Selected Date Range</b>                                                           | The date range of the report.                   |  |  |  |  |
| 2.                 | <b>Driver Name</b>                                                                   | The name of the driver.                         |  |  |  |  |
| 3.                 | <b>Employee Number</b>                                                               | The Aloha POS assigned employee number.         |  |  |  |  |
| $\boldsymbol{4}$ . | <b>Shift</b><br>The shift(s) the driver worked for the selected date range.          |                                                 |  |  |  |  |
| 5.                 | The date for the report information.<br><b>Date</b>                                  |                                                 |  |  |  |  |
| 6.                 | Order<br>The Aloha POS check number.                                                 |                                                 |  |  |  |  |
| 7.                 | Stop                                                                                 | The order of the stop within the trip.          |  |  |  |  |
| 8.                 | <b>Name</b><br>The customer name.                                                    |                                                 |  |  |  |  |
| 9.                 | <b>Address</b>                                                                       | The selected delivery address for the customer. |  |  |  |  |
| 10.                | Phone                                                                                | The selected phone number for the customer.     |  |  |  |  |
| 11.                | <b>Order Time</b>                                                                    | The time the order was sent to the kitchen.     |  |  |  |  |
| 12.                | The amount of time between order receipt to driver dispatch.<br><b>In-Store Time</b> |                                                 |  |  |  |  |

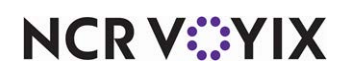

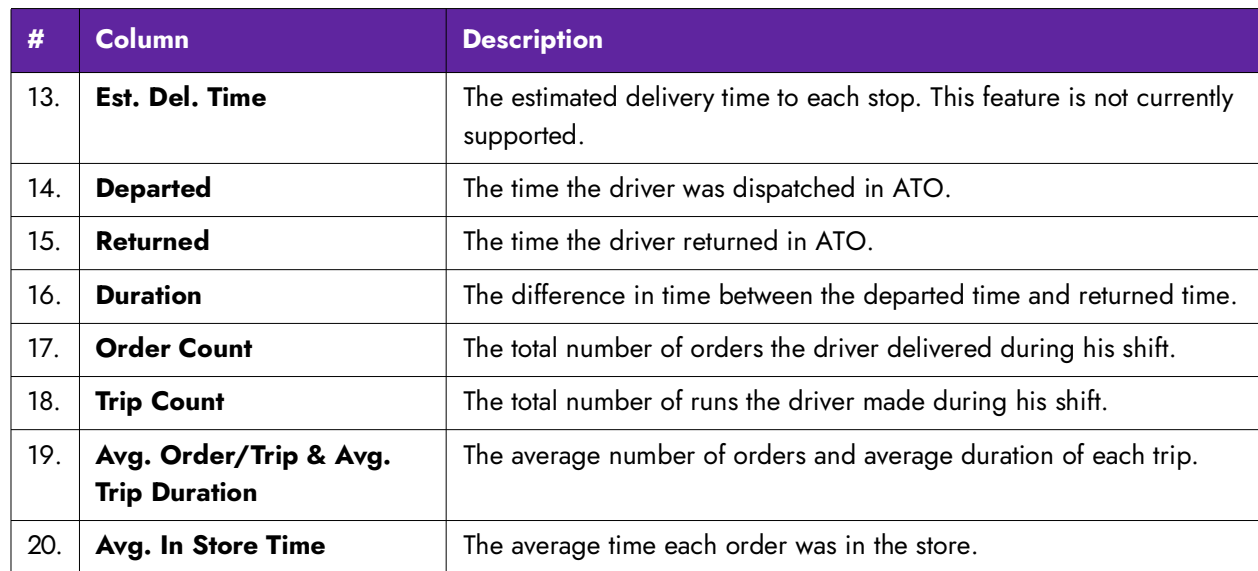

There are no report settings available to control the Speed of Service Delivery report.

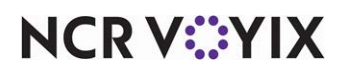

## <span id="page-27-0"></span>Driver Details report

The Driver Details report enables you to focus on driver accountability with payment types, tips, and driver fees for each delivery.

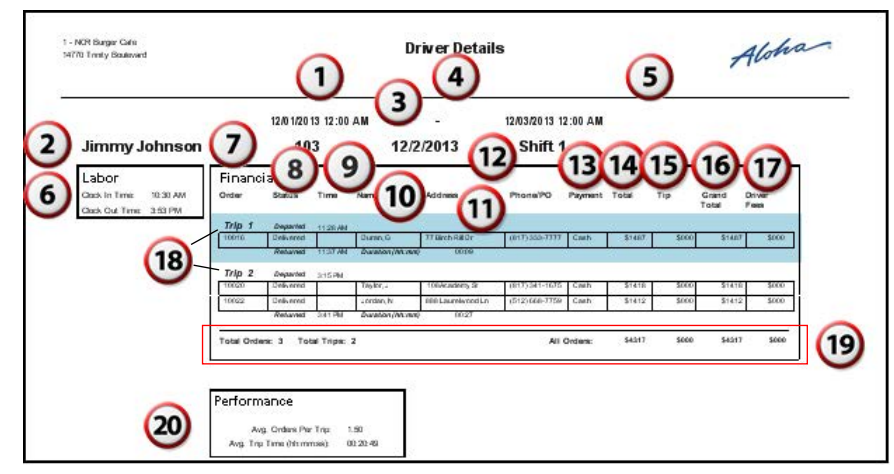

Figure 2 - 6 Driver Details Report

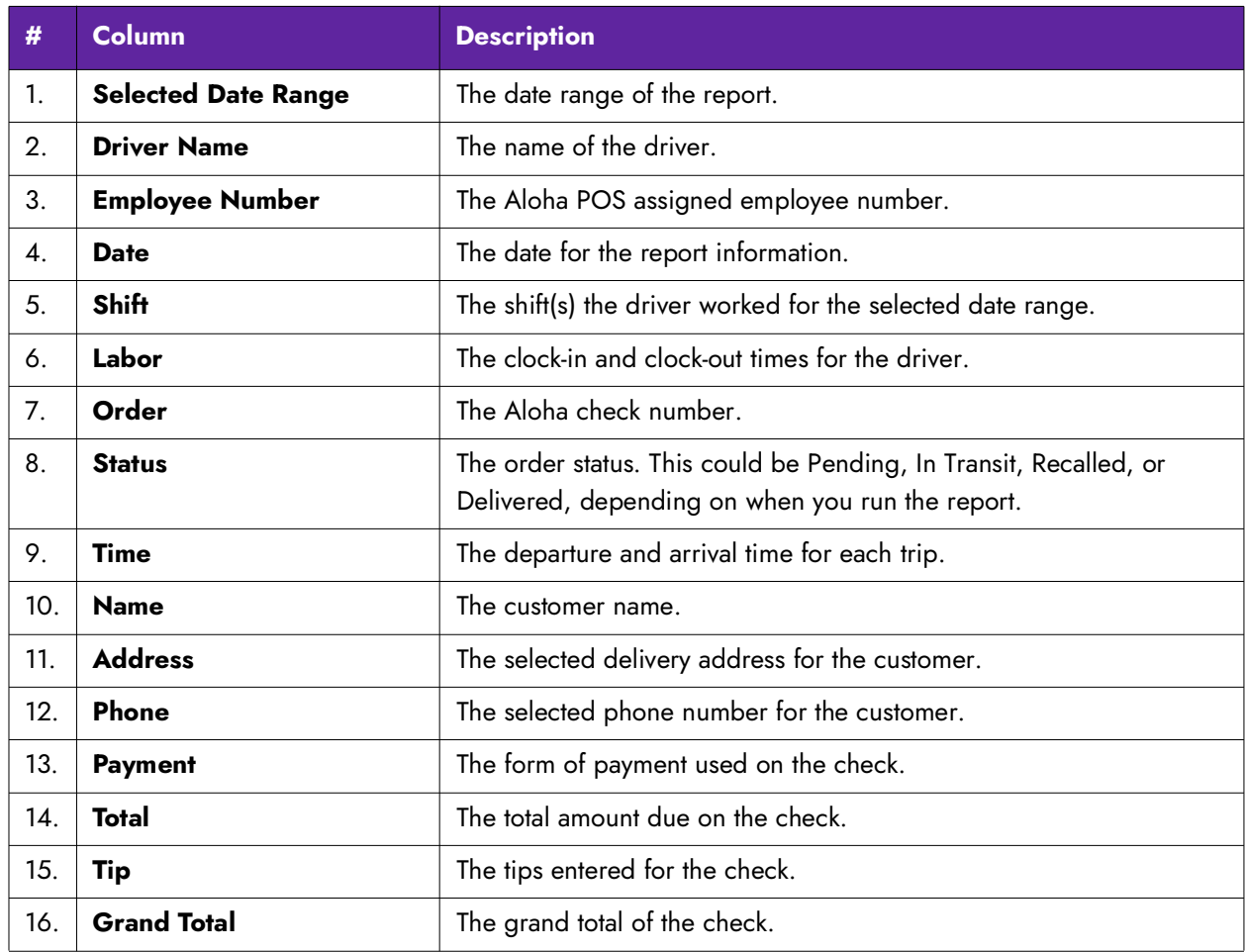

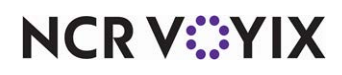

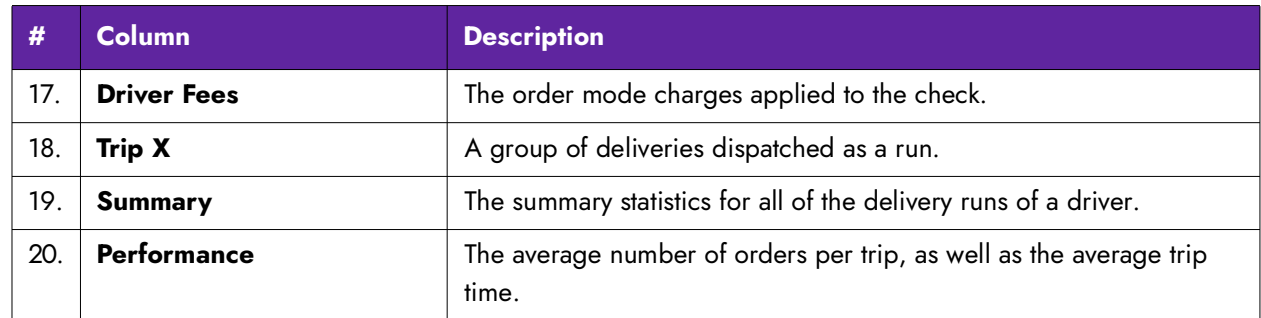

There are no report settings available to control the Driver Detail report.

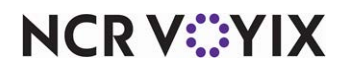

#### <span id="page-29-0"></span>Late Orders report

The Late Orders report enables you to target the orders that were not dispatched to the driver on time.

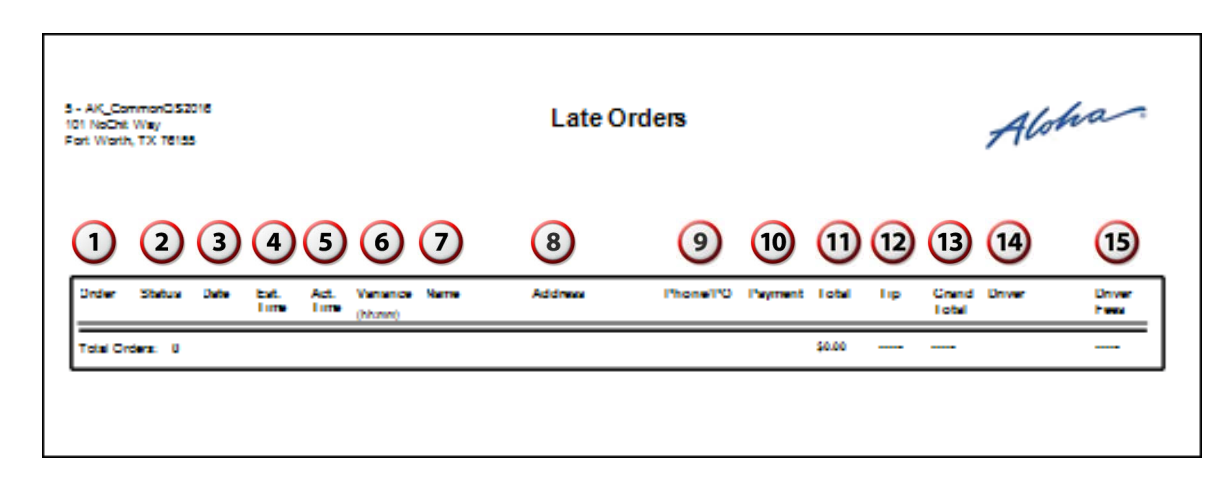

Figure 2 - 7 Late Orders Report

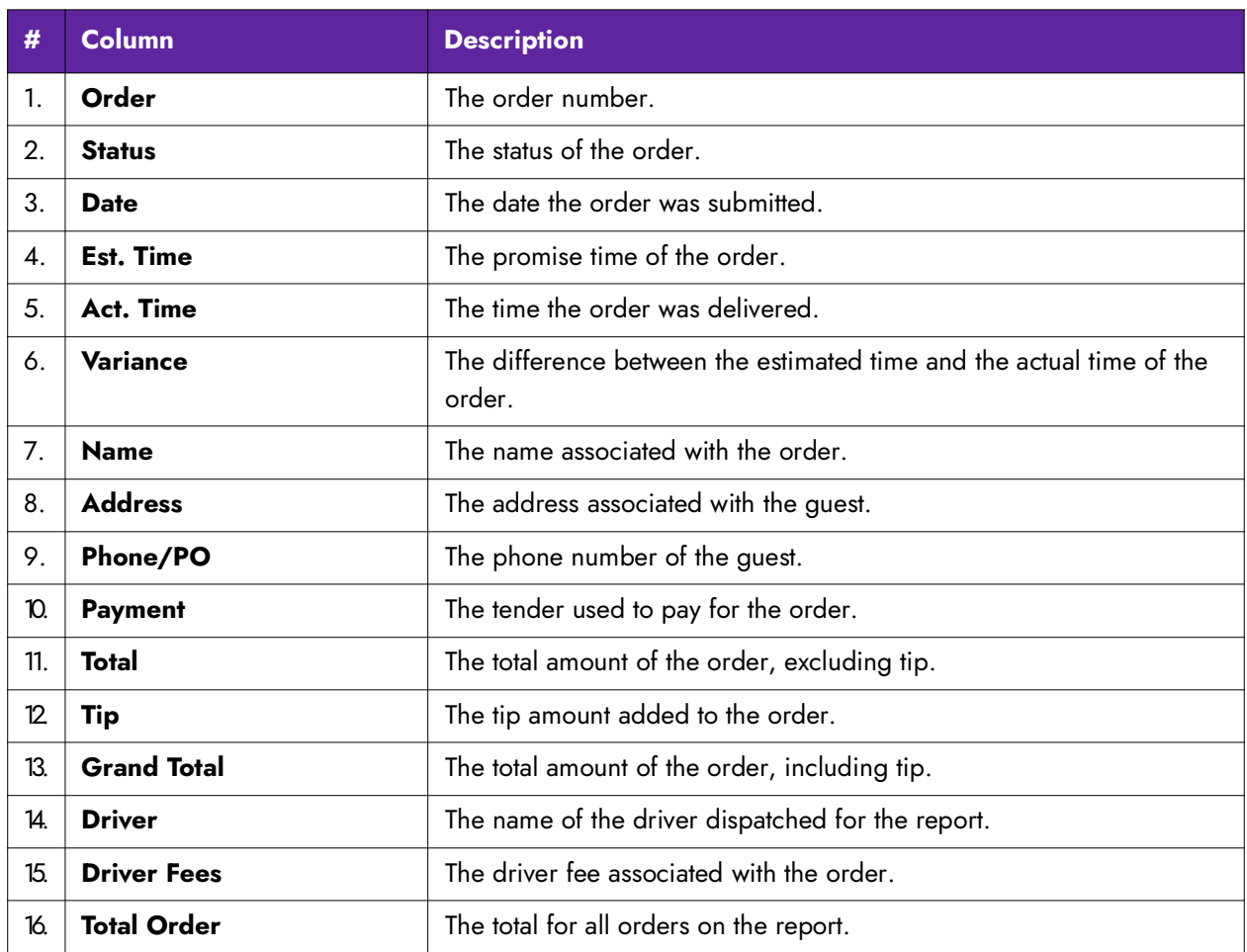

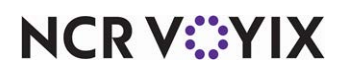

There are no report settings available to control the Late Orders report.

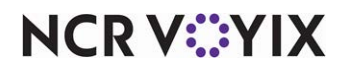

#### <span id="page-31-0"></span>Delivery Dispatch report

The Delivery Dispatch report tracks the time between the creation of an order and the time you dispatched the order. This allows you to evaluate the efficiency of your staff when dispatching orders for delivery; in particular, if the staff dispatched the order within a specified amount of time.

| <b>1409 MAIN ST</b>      | 1212-Sandwich Shop    |                                                                                                    | <b>Delivery Dispatch Report</b> |                        |                        |              | Aloha              |
|--------------------------|-----------------------|----------------------------------------------------------------------------------------------------|---------------------------------|------------------------|------------------------|--------------|--------------------|
| $\blacksquare$<br>O<br>O | $\left( 4\right)$     | Wednesday, December 02, 2015 - Thursday, December 03, 2015<br>Orders failed to dispatch within 3<br>$\odot$ | minutes.<br>$\epsilon$<br>Order | $\bigcirc$<br>Dispatch | $\circled{8}$<br>Delay | (9)<br>Order | $\odot$<br>Contact |
| Name                     | Order#                | <b>Address</b>                                                                                              | Time                            | Time                   | (minute)               | Total        | Number             |
| Ralph Renne 10006        |                       | 7520 Stoneridge Dr<br>Atlanta, GA 30328                                                                     | 12/2/2015<br>2:04:48 PM         | Not<br>dispatched      | 211                    | \$2.50       | (986) 732-4876     |
| Henna<br>Rennie          | 10002                 | 12 Harbour Sq<br>Toronto, ON M5J                                                                            | 12/2/2015<br>10:02:21 AM        | Not<br>dispatched      | 373                    | \$5.39       | (982) 374-9872     |
|                          | 10003<br>Chris Rennie | 123 Test Rd<br>Dallas, TX 75025                                                                             | 12/2/2015<br>11:49:42 AM        | Nα<br>dispatched       | 261                    | \$8.28       | (392) 864-7832     |

Figure 3 Delivery Dispatch Report Example

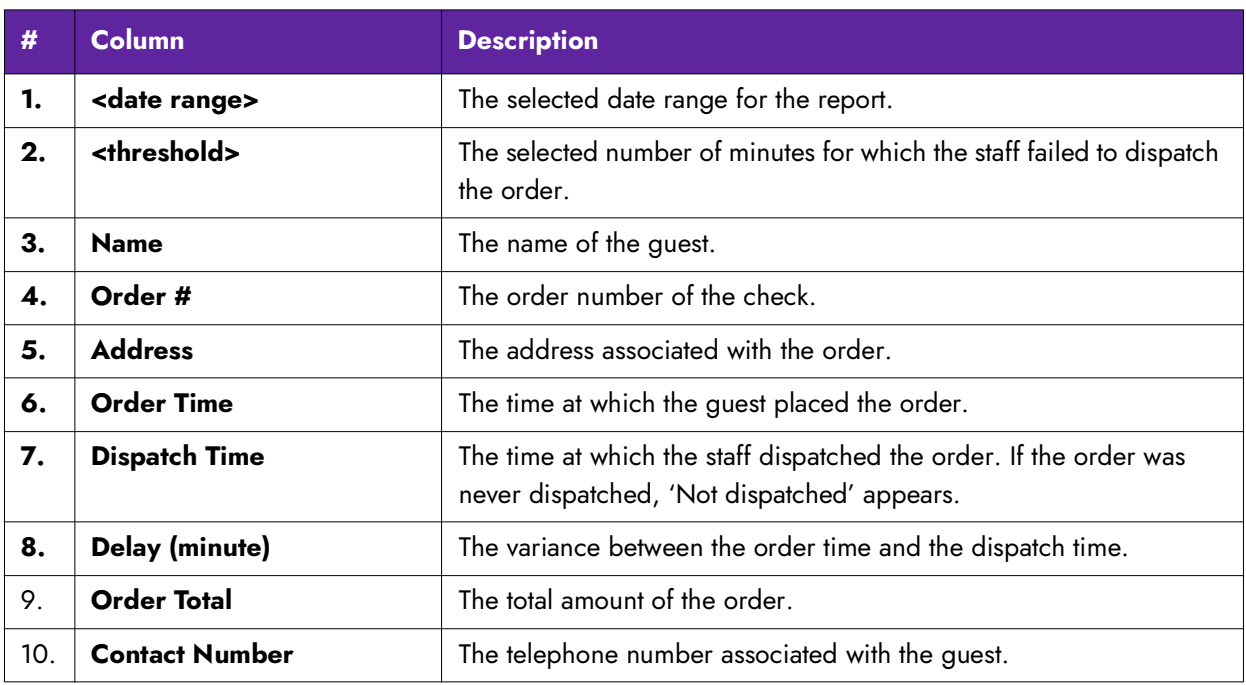

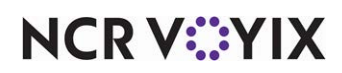

1. On the Reports menu, select the **Delivery Dispatch** report. The Dispatch Report Control dialog box appears.

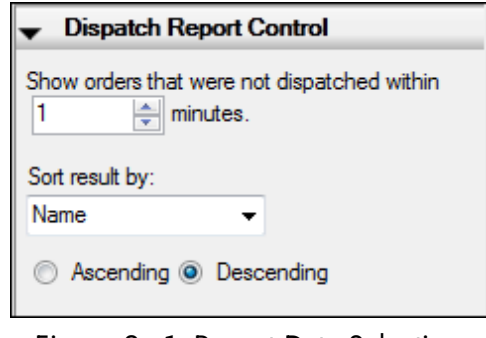

Figure 2 - 1 Report Data Selection

- 2. Select the **number of minutes** for which the staff failed to dispatch the order.
- 3. Select the **sort method** for the report.
- 4. Select **Ascending** or **Descending** to sort the report A-Z or Z-A.
- 5. Click  $\Box$  in the Report Preview toolbar to run the report. The report appears in the Report Preview screen.

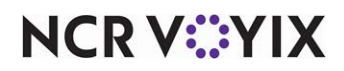

## <span id="page-33-0"></span>Open Order report

The Open Order report enables you to check for any open orders with ATO before running End of Day. You define the information to include on the report. You have the option to include or exclude

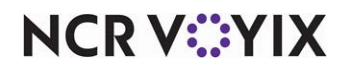

orders in a variety of states; however, a maximum of seven columns can appear in the Open Order report.

| 1 - NCR Burger Carle<br>14770 Trini b Boulevard                           |                                          |                 | Open Order Report            |                            |                              | Alohan                    |  |  |
|---------------------------------------------------------------------------|------------------------------------------|-----------------|------------------------------|----------------------------|------------------------------|---------------------------|--|--|
|                                                                           |                                          |                 |                              |                            |                              |                           |  |  |
|                                                                           |                                          |                 |                              |                            |                              |                           |  |  |
|                                                                           |                                          |                 |                              |                            |                              |                           |  |  |
| 12/01/2013 11<br>11/01/2013 12:00 AM -<br>Showing report for: all orders, |                                          |                 |                              |                            |                              |                           |  |  |
| 3<br>Address<br>Customer Name                                             |                                          | Order<br>Number | Order State                  | Phone Number               | Order<br>Mode<br>Time Closed |                           |  |  |
| Cory Wayne                                                                | 102 Oxford                               | 1048577         | Abandoned                    | (512) 3411675              | Call in                      |                           |  |  |
| Jack Taylor                                                               | Arling Ion, TX 76016<br>108 Academy SI   | 1048578         | Abandoned                    | (817)3411675               | Delivery                     |                           |  |  |
| Jack Taylor                                                               | Arling lon, TX 76016<br>108 Academy SI   | 1048579         | Abandoned                    | (817)3411675               | cal h                        |                           |  |  |
| Cory Wayne                                                                | Arlington, TX 76016<br>102 Oxford        | 1048577         |                              | Kilchen Belay 5123411675   | Call in                      |                           |  |  |
| Jack Taylor                                                               | Arlington, TX 76016                      | 1048578         | Closed                       | (817) 3411 675             | None                         |                           |  |  |
|                                                                           | 108 Academy SI<br>Arling lon, TX 76016   |                 |                              |                            |                              | 11/27/2013<br>10:48:01 AM |  |  |
| Sherlock Holmes                                                           | 6 County Place C1<br>Arlington, TX 76016 | 1048579         | Kilchen Belay                | (682) 3411675              | Call in                      |                           |  |  |
| Sean Duffy                                                                | 3 Swee berry C I<br>Arling Ion, TX 76016 | 1048580         | Kilchen Belay                | (214)3411675               | Delivery                     |                           |  |  |
| Sean Dun'y                                                                | 3 Swee berry C1<br>Arling Ion, TX 76016  | 1048581         | Closed                       | (214)3411675               | Walk In                      | 11/19/2013<br>1:37:24 PM  |  |  |
| Jack Taylor                                                               | 108 Academy SI<br>Arling Ion, TX 76016   | 1048582         | Predelay                     | (817) 3411 675             | Call in                      |                           |  |  |
| Jack Taylor                                                               | 108 Academy SI<br>Arling Ion, TX 76016   | 1048584         | Cooking                      | (817)3411675               | Call in                      |                           |  |  |
| Sean Duffy                                                                | 3 Swee berry C1<br>Arling Ion, TX 76016  | 1048586         | Kilchen Belay 2103411675     |                            | Call in                      |                           |  |  |
| <b>Nick Dunne</b>                                                         | 7 County Place C1                        | 1048587         | Kilchen Belay                | (555)2129880               | Delivery                     |                           |  |  |
| <b>Nick During</b>                                                        | Arlington, TX 75123<br>7 County Place C1 | 1048588         | Closed                       | (555)2129880               | Delivery                     | 11/19/2013                |  |  |
| Jack Taylor                                                               | Arlington, TX 75123<br>108 Academy SI    |                 |                              | Kilchen Delay (817)3411675 | Call in                      | 1:54:36 PM                |  |  |
|                                                                           | Arling lon, TX 76016                     | 10590617        |                              |                            |                              |                           |  |  |
| Cory Wayne                                                                | 102 Oxford<br>Arling lon, TX 76016       | 1048591         | Cooking                      | (512) 3411675              | <b>Delivery</b>              |                           |  |  |
| Gillian Chris le                                                          | 9 County Place C1                        | 1048592         | Cooking                      | (210)3411675               | Call in                      |                           |  |  |
| Cory Wayne                                                                | For I Worth, TX 76150<br>102 Oxford      | 1048593         | Kilchen Belay   (512)3411675 |                            | <b>Delivery</b>              |                           |  |  |
| Frederick King                                                            | Arling Ion, TX 76016<br>9 Swee berry CI  | 1048594         | Cooking                      | (817)5556667               | Delivery                     |                           |  |  |
| Harry Hole                                                                | Forl Worlh, TX 76150<br>11               | 1048595         | Kilchen Belay 2101111111     |                            | <b>Delivery</b>              |                           |  |  |
|                                                                           | For I Worth, TX 76550                    |                 |                              |                            |                              |                           |  |  |

Figure 2 - 2 Open Order Report

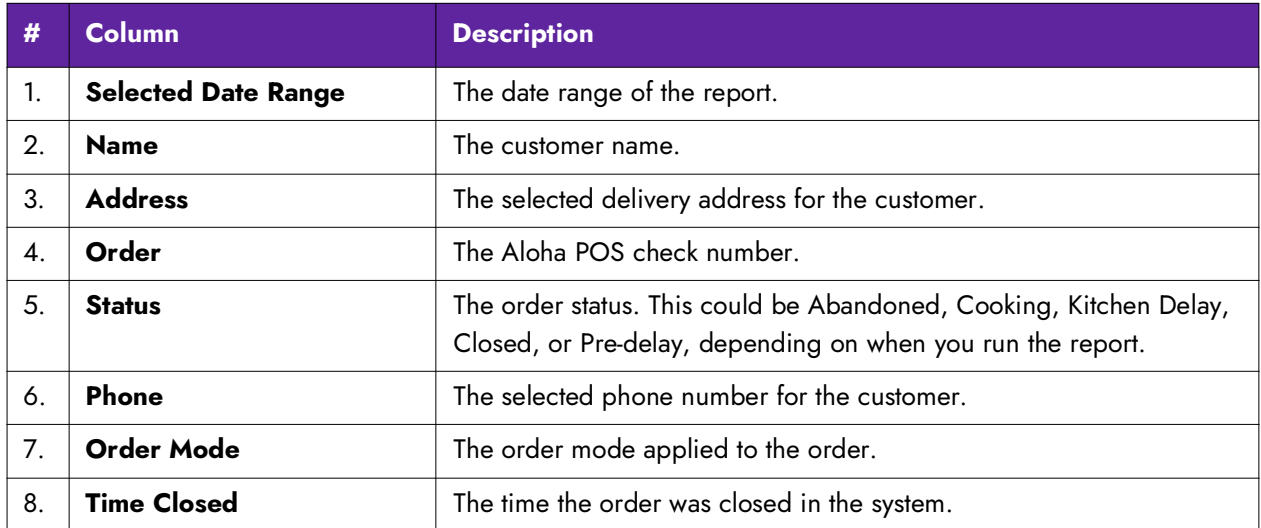

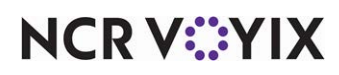

1. On the Reports menu, select the **Open Order** report. Two report filters appear.

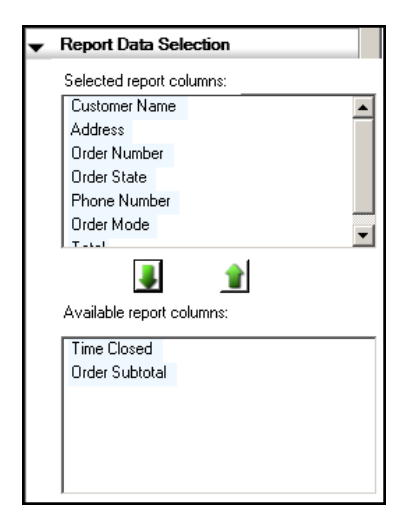

Figure 2 - 3 Report Data Selection

- 2. Under the 'Report Data Selection' group bar, identify **each column** to include on the report. Use the up arrow to move a filter from the 'Available' column to the 'Selected' column and use the down arrow to move a filter from the 'Selected' column to the 'Available' column.
- 3. Under the 'Report Filters' group bar, identify which **order states** to include in the report.

| <b>Report Filters</b>                                        |  |  |  |  |  |  |                 |
|--------------------------------------------------------------|--|--|--|--|--|--|-----------------|
| Filter the report to show only orders in<br>selected states. |  |  |  |  |  |  |                 |
| l⊠ All                                                       |  |  |  |  |  |  |                 |
| <b>▽</b> Future Order                                        |  |  |  |  |  |  |                 |
| <b>☑</b> Cooking                                             |  |  |  |  |  |  |                 |
| <b>☑</b> Open<br><b>▽</b> Dispatched                         |  |  |  |  |  |  |                 |
|                                                              |  |  |  |  |  |  | <b>⊽</b> Closed |
| ☑ Kitchen Delay                                              |  |  |  |  |  |  |                 |
| <b>▽</b> Canceled                                            |  |  |  |  |  |  |                 |
| $\nabla$ Abandoned                                           |  |  |  |  |  |  |                 |
| <b>☑</b> Expired                                             |  |  |  |  |  |  |                 |

Figure 2 - 4 Report Filter Selection

4. Click  $\Box$  in the Report Preview toolbar to run the report. The report appears in the Report Preview screen.

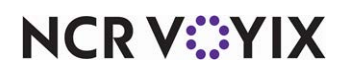
### <span id="page-36-0"></span>Future Orders report

The Future Orders report displays the details for future orders in the system for the date range selected. The contact information for the customer prints above the order. You define the information to include on the report. You can choose to have individual orders print on separate pages.

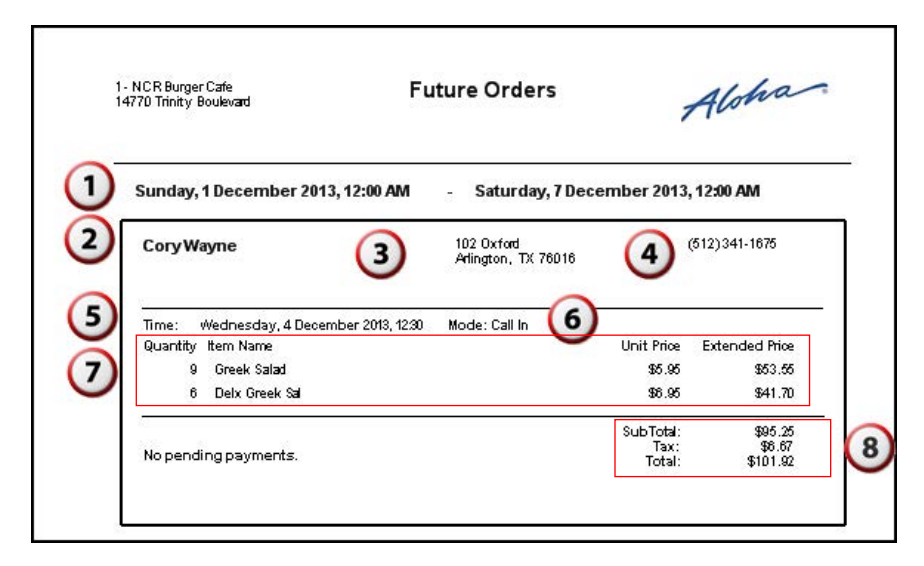

Figure 2 - 5 Future Orders Report

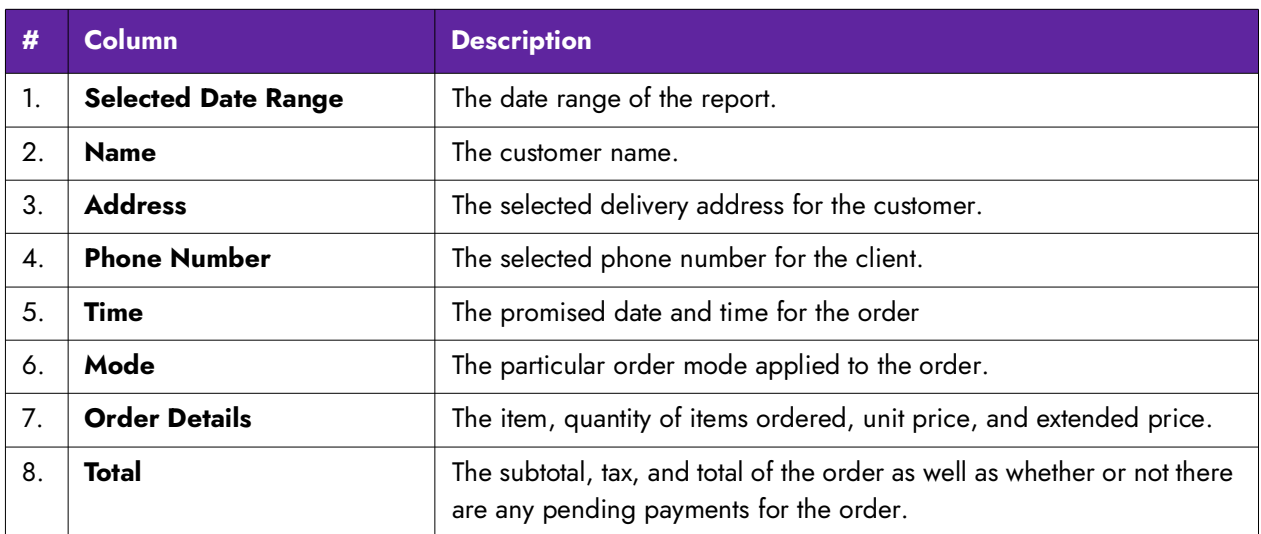

1. On the Reports menu, select the **Future Orders** report. Two group bars appear, Layout and

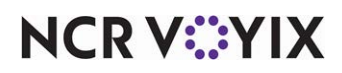

Display Controls.

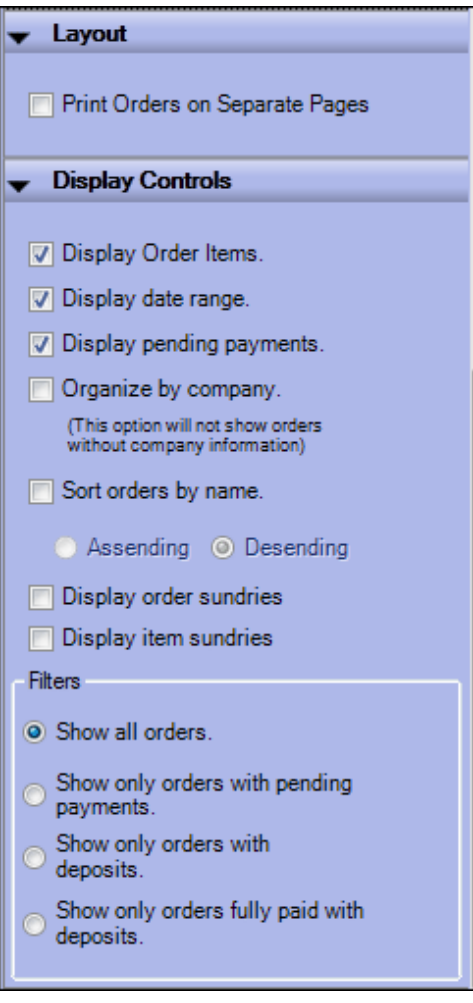

Figure 2 - 6 Future Orders Display Controls

- 2. Under the 'Layout' group bar, select **Print Orders on Separate Pages** to have your future orders print on individual pages.
- 3. Select **Display Order Items** to display the items each customer ordered.
- 4. Select **Display date range** to include the range in which the report is generated.
- 5. Select **Display pending payments** to include any orders that have a deposit or pending payment.
- 6. Select **Organize by company** to sort the orders by company name for which the customer works. You must have a company defined for the guest.
- 7. Select **Sort orders by name** to sort orders by the name of the guest. You can sort orders ascending or descending.

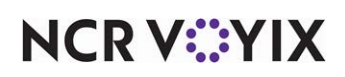

- 8. Select **Display order sundries** to include a separate subsection with order sundries from bag and order manifest items. Use these sections as a preparation sheet of manifest items and eliminate the need to print the manifest from a local receipt printer.
- 9. Select **Display item sundries** to include a separate subsection with item sundries from bag and order manifest items. Use these sections as a preparation sheet of manifest items and eliminate the need to print the manifest from a local receipt printer.
- 10. In the 'Filters' box, select the **filters** to apply to the report.
	- Select **Show all orders** to only include all future orders for the selected date.
	- Select **Show only orders with pending payments** to only include orders with a pending payment.
	- Select **Show only orders with deposits** to only include orders with a deposit.
	- Select **Show only orders fully paid with deposits** to only include orders with a deposit which are paid in full.
- 11. Click  $\Box$  in the Report Preview toolbar to run the report. The report appears in the Report Preview screen.

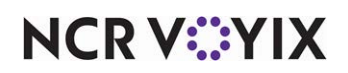

### <span id="page-39-0"></span>Future Order Item Summary report

The Future Order Item Summary report displays a summary of items on order for a future date. This report allows you to see the items you need so that you can ensure you have enough product to produce the scheduled orders or that you have sufficient time to produce the ordered items. For example, in a restaurant where food may take longer to prepare, use this report to identify how many

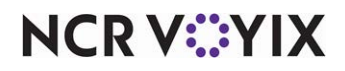

items to prepare in advance. Additionally, you can configure the report to show any item modifiers on order with the ordered items.

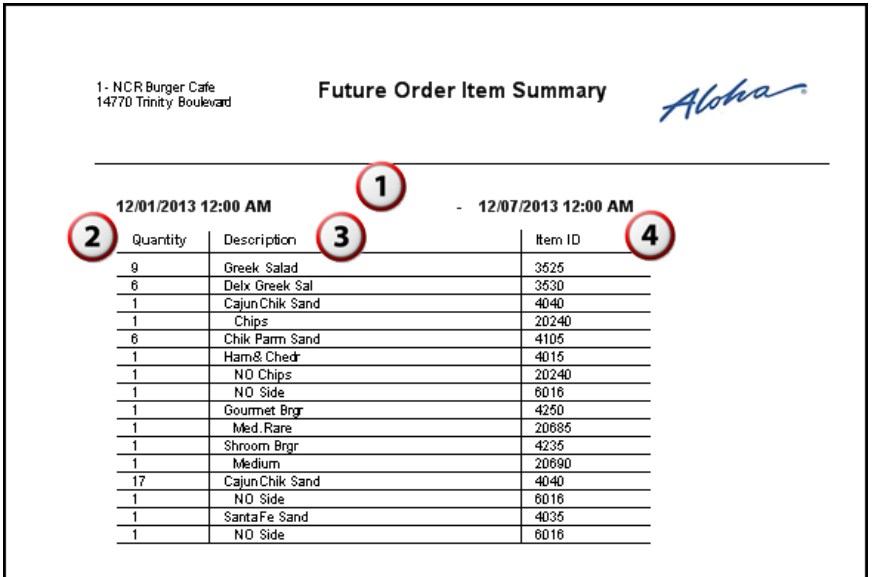

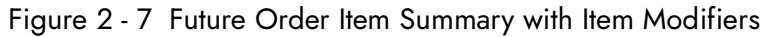

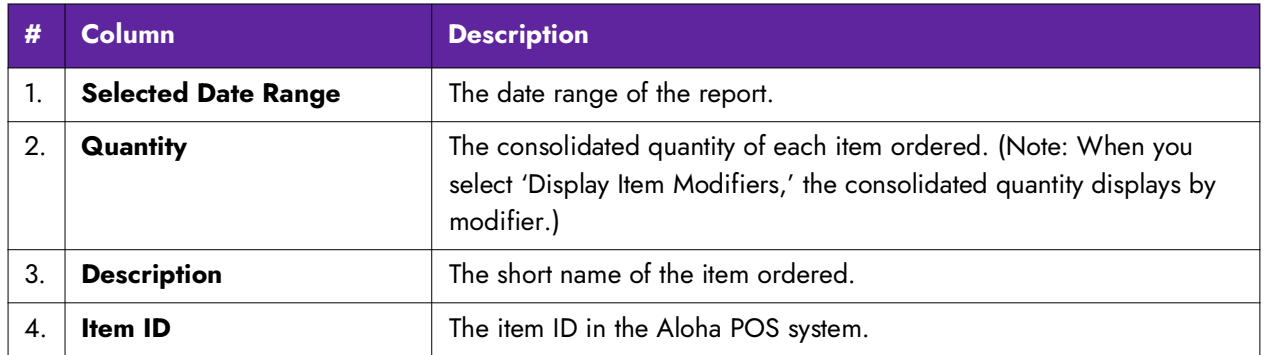

1. On the Reports menu, select the **Future Order Item Summary** report. The Display Item Modifiers box appears.

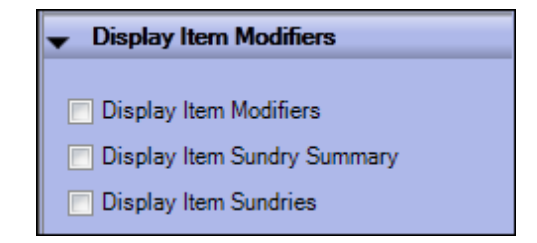

Figure 2 - 8 Future Order Item Summary Report Settings

2. Select **Display Item Modifiers** to include modifiers in the report.

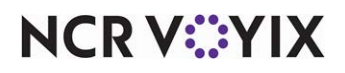

© 2024 NCR Voyix. All rights reserved. NCR Voyix — Confidential Use and Disclose Solely Pursuant to Company Instructions

- 3. Select **Display Item Sundry Summary** to include a separate subsection with a summary of the item sundries from bag and order manifest items.
- 4. Select **Display Item Sundries** to include a separate subsection with item sundries from bag and order manifest items. Use these sections as a preparation sheet of manifest items and eliminate the need to print the manifest from a local receipt printer.
- 5. Click  $\Box$  in the Report Preview toolbar to run the report. The report appears in the Report Preview screen.

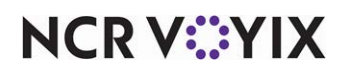

### <span id="page-42-0"></span>Pending Deposits report

The Pending Deposits report displays the current deposit liability for the store. There are no date range parameters available for this report.

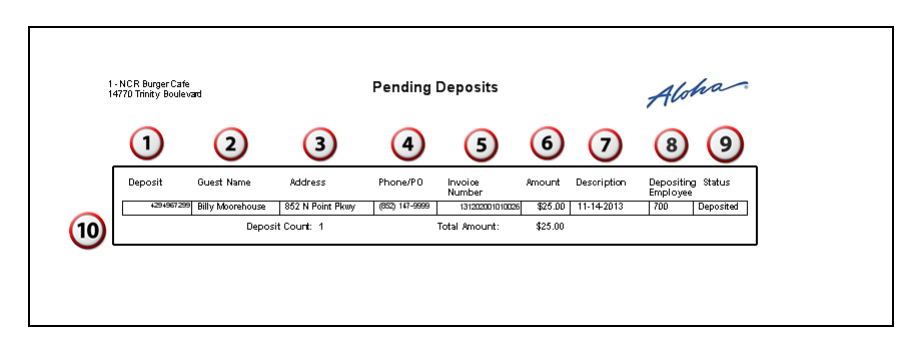

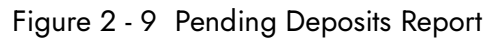

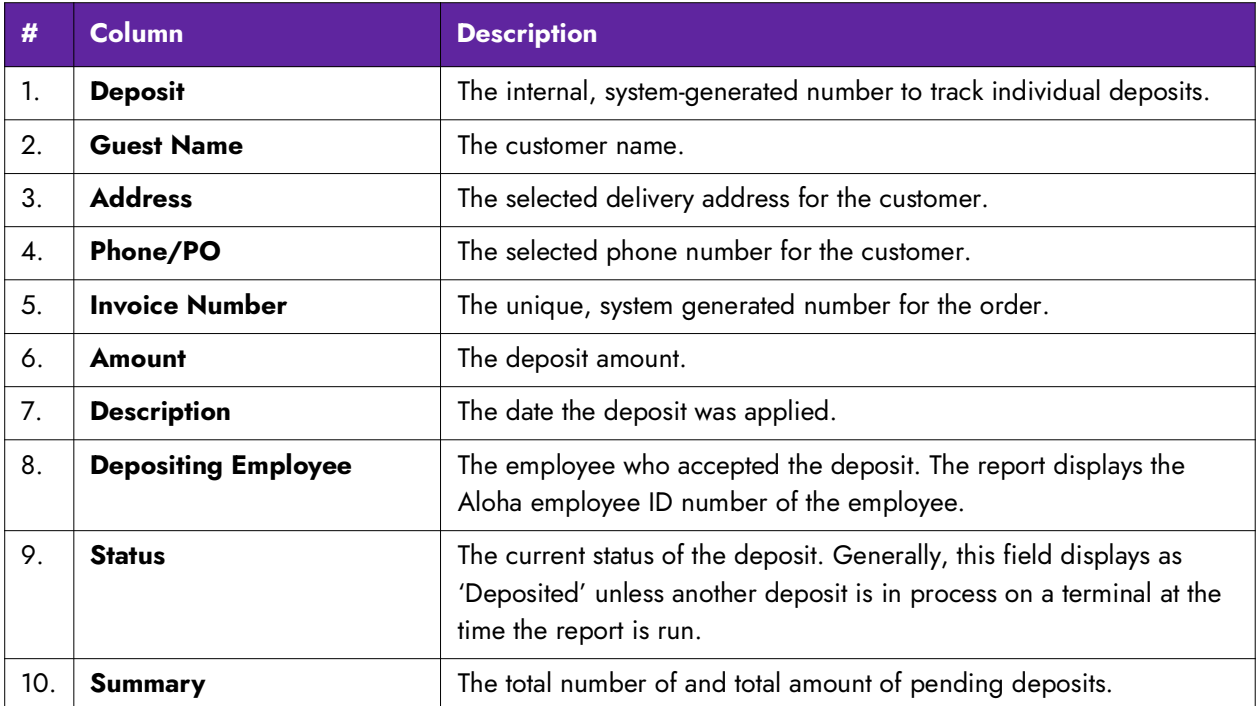

There are no report settings available to control the Pending Deposits report.

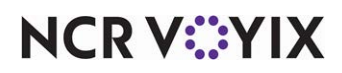

### <span id="page-43-0"></span>New Deposits report

The New Deposits report displays the deposits accepted within a specified date range. Typically, you run this report for the current day to balance against the payment report.

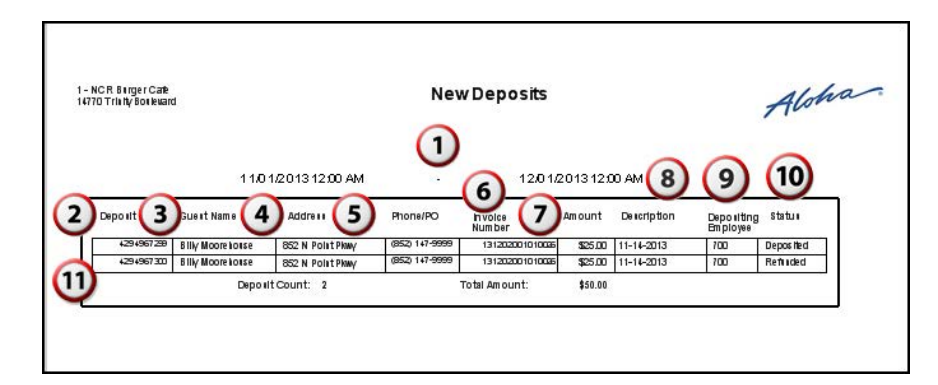

Figure 2 - 10 New Deposits

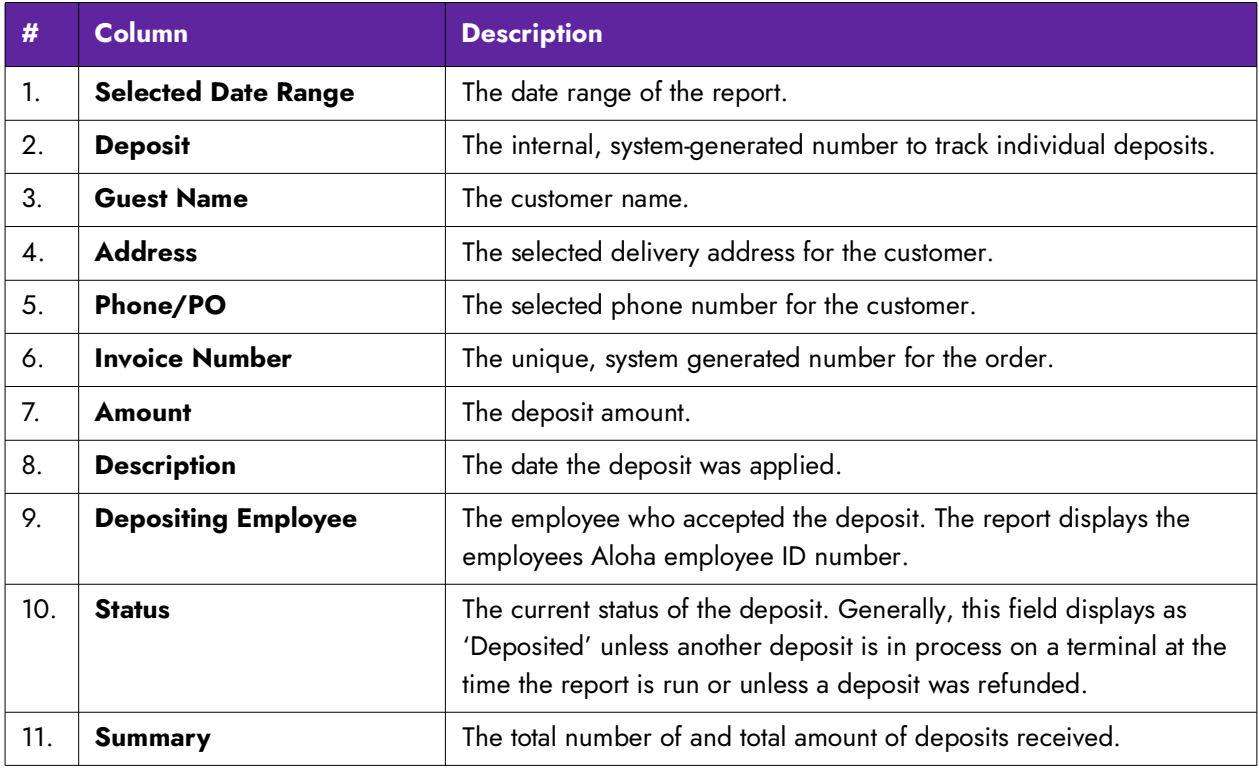

There are no report settings available to control the New Deposits report.

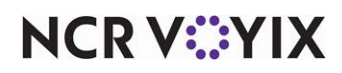

### <span id="page-44-0"></span>Withdrawn Deposits report

The Withdrawn Deposits report displays deposits withdrawn during the selected date range. Deposits may be applied, refunded, or surrendered, to be considered withdrawn.

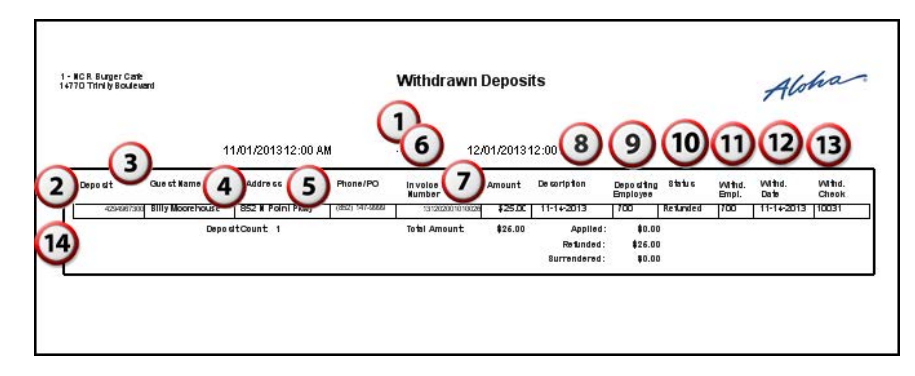

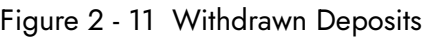

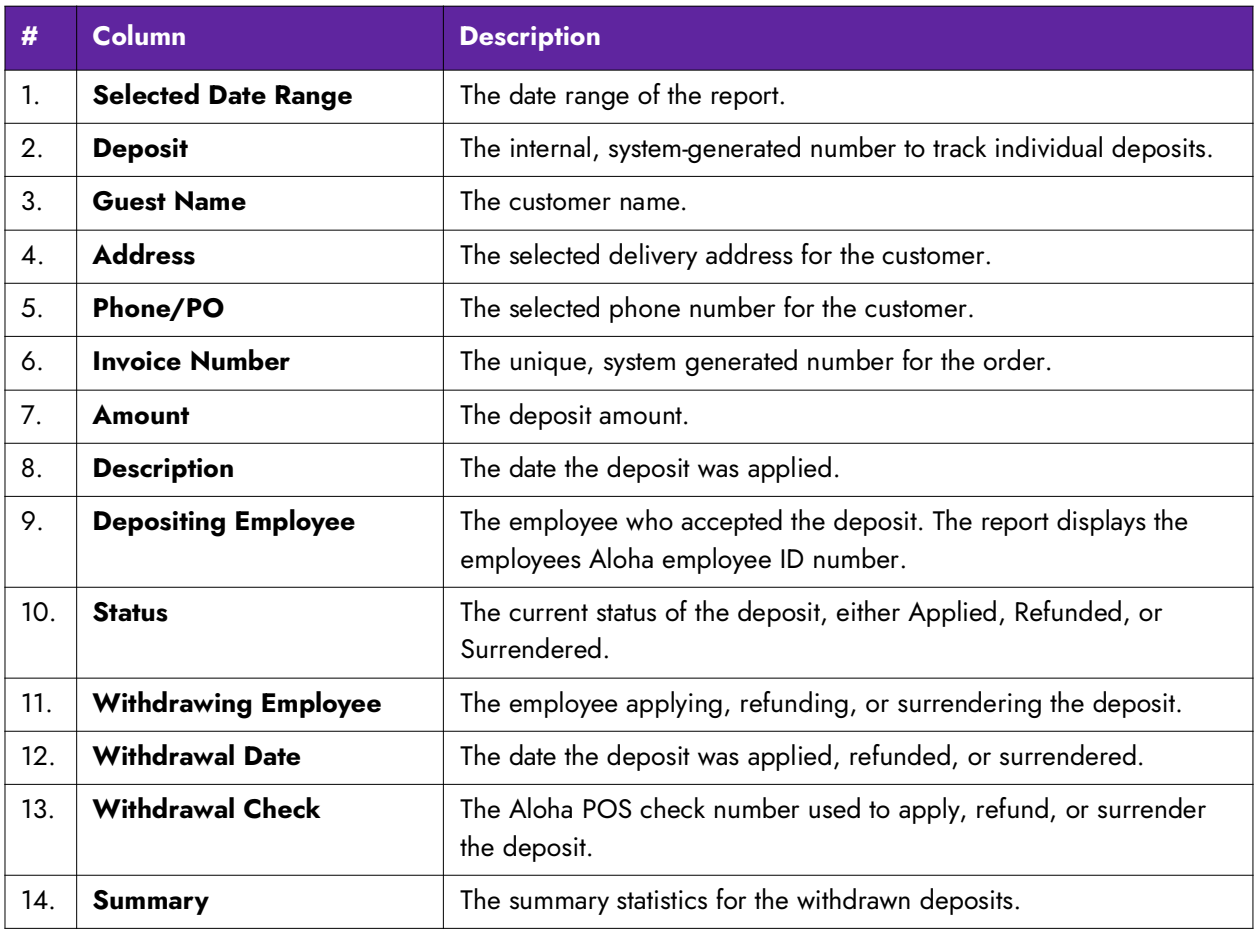

There are no report settings available to control the Withdrawn Deposits report.

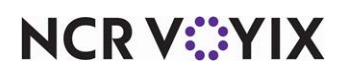

### <span id="page-45-0"></span>Unclaimed Deposits report

The Unclaimed Deposits report displays the deposits that were not applied to a future order when the order was released or when an order was closed by the End-of-Day without applying the deposit. In most cases, ATO prevents this from happening by requiring you to address deposits prior to dispatching or tendering the order. In the event you do not apply a deposit, the Unclaimed Deposits report accounts for any discrepancies.

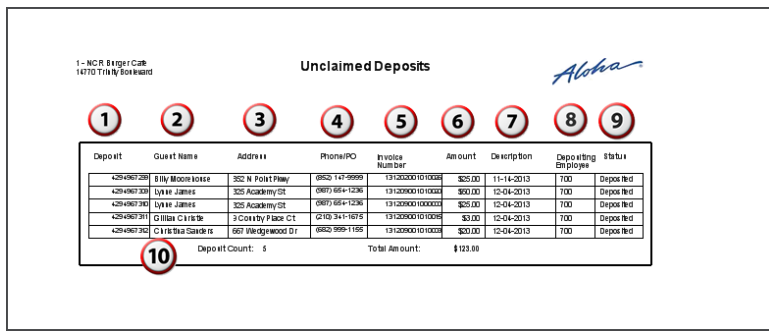

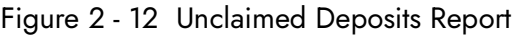

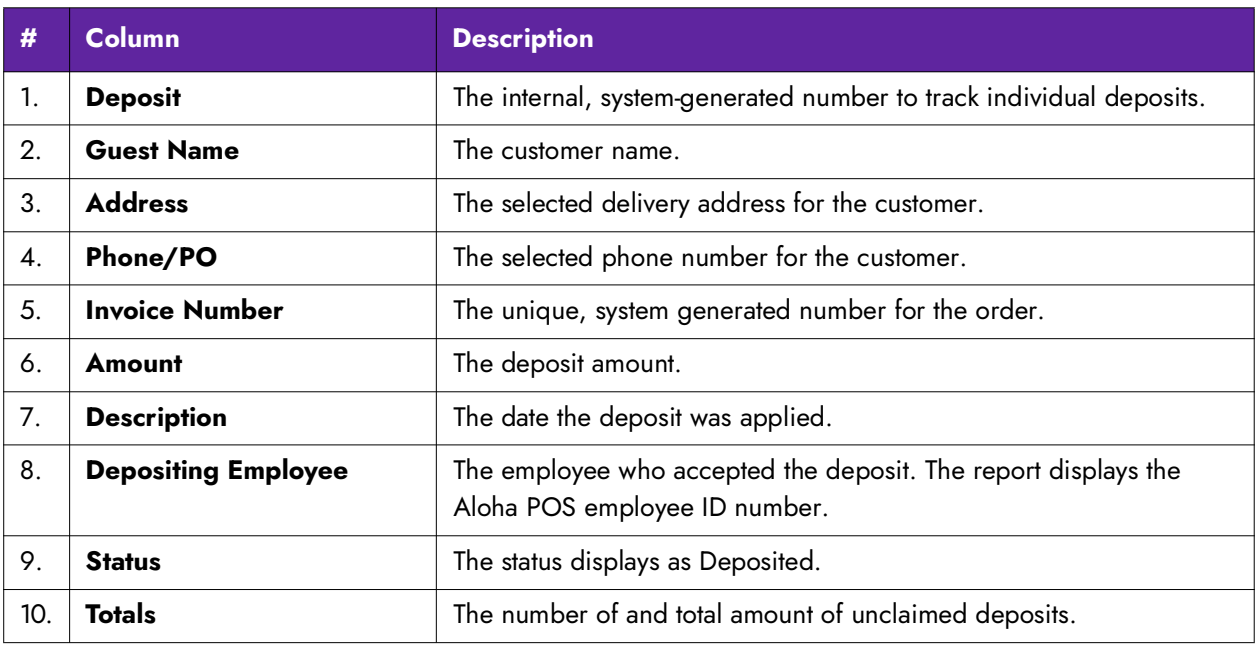

There are no report settings available to control the Unclaimed Deposits report.

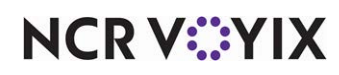

### <span id="page-46-0"></span>Customer Mailing List report

The Mailing List report enables you to display, print, or export the address information for the customers within your database. The Mailing List report provides you with three export report types. These export options appear on the Report Preview toolbar, see ["Exporting report data" on page 2-6.](#page-21-0)

Export to a Mailing List .csv file – Creates a file with the following fields: FirstName, LastName, AddressLine1, AddressLine2, City, State, and Zip.

Export to an Email List .csv file — Creates a file with the following fields: FirstName, LastName, and Email.

Export to a Detailed Customer List .csv file  $-$  Creates a file with the following fields: FirstName, LastName, AreaCode, PhoneNumber, Extension, AddressLine1, AddressLine2, City, State, Zip, Email, LastVisit, and NumberOfVisits.

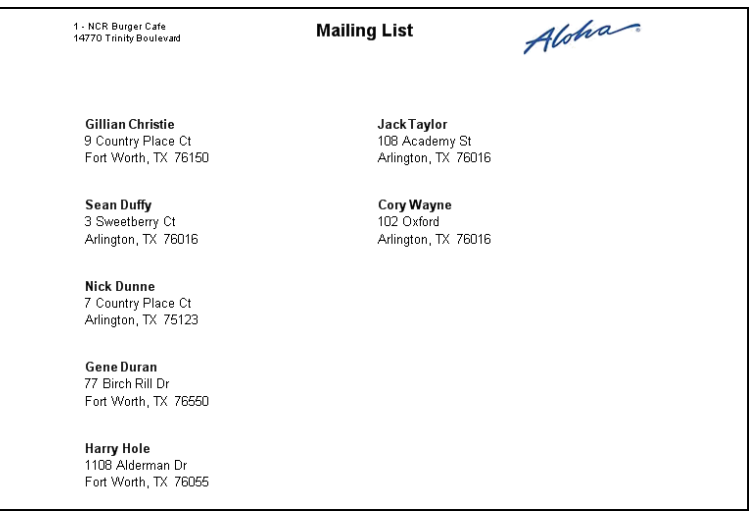

Figure 2 - 13 Mailing List Report

A summary section appears at the bottom of the report, which provides you with the number of customers who have valid postal addresses, as well as the number of customers for which you have email addresses.

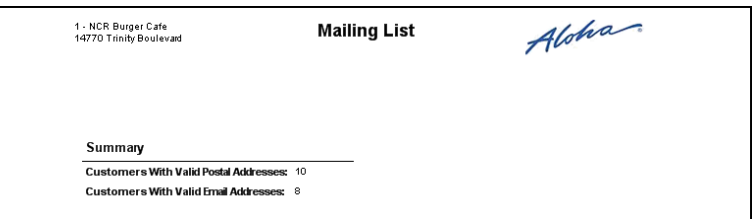

Figure 2 - 14 Summary Section of Mailing List Report

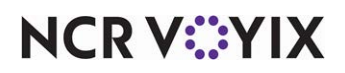

© 2024 NCR Voyix. All rights reserved. NCR Voyix — Confidential Use and Disclose Solely Pursuant to Company Instructions There are no report settings available to control the Mailing List report.

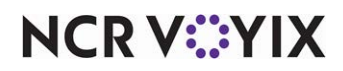

### <span id="page-48-0"></span>Absent Customer report

The Absent Customer report enables you to identify customers who have not ordered from you within a specified time frame. You can filter the report for the number of days since a customer ordered from you and whether or not to include customers who never ordered from you.

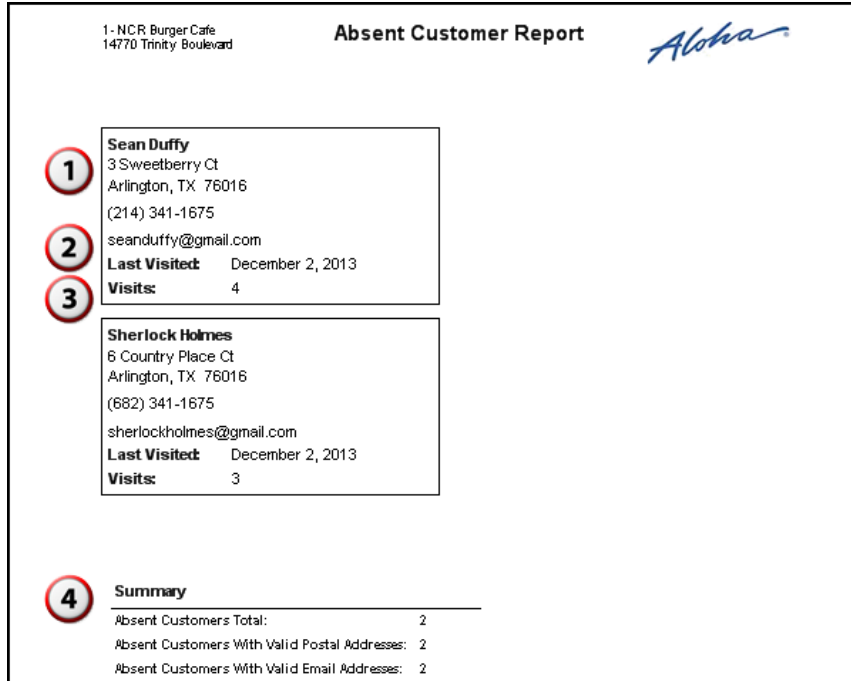

Figure 2 - 15 Absent Customer Report

| #                | <b>Column</b>               | <b>Description</b>                                                                                                    |
|------------------|-----------------------------|----------------------------------------------------------------------------------------------------|
|                  | <b>Customer Information</b> | The customer name, address, phone number, and email address.                                                                                        |
| 2.               | <b>Last Visited</b>         | The last date the customer placed an order.                                                                                                    |
| 3.               | <b>Visits</b>               | The total number of orders by the customer.                                                                                                    |
| $\overline{4}$ . | Summary                     | The total number of absent customers as well as the number of the<br>total number of absent customers with postal addresses and email<br>addresses. |

1. On the Reports menu, select the **Absent Customer** report. The Absent Customers dialog box

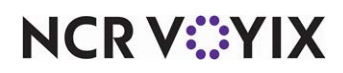

appears.

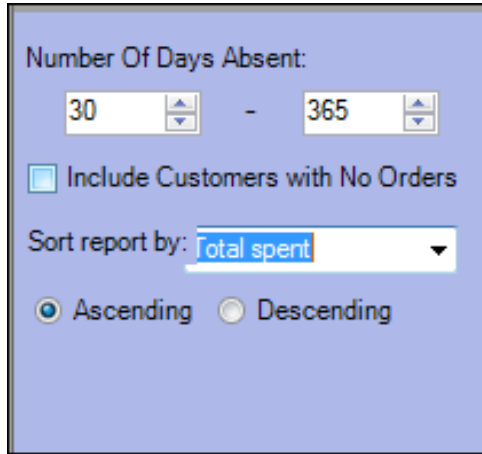

Figure 2 - 16 Absent Customers Dialog Box

- 2. Select the **range** of days for which a customer did not visit the restaurant to include in the report.
- 3. Select **Include Customers with No Orders** to include any customers that had no orders submitted.
- 4. Select the **sort settings** from the 'Sort report by' drop-down list to drill down and filter the Absent Customer report. Select from Last name, First name, Total spent, Number of orders, Average spent, or Last order date.
- 5. Select either **Ascending** or **Descending** to sort the customer by A-Z or Z-A.
- 6. Click  $\Box$  in the Report Preview toolbar to run the report. The report appears in the Report Preview screen.

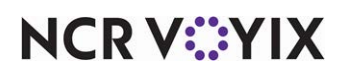

### <span id="page-50-0"></span>Top Customer report

The Top Customer report allows you to identify those customers with the most visits within a specified time frame. You can filter the report to exclude customers who have not ordered from you recently and you can set a minimum number of orders from a customer to be considered a top customer.

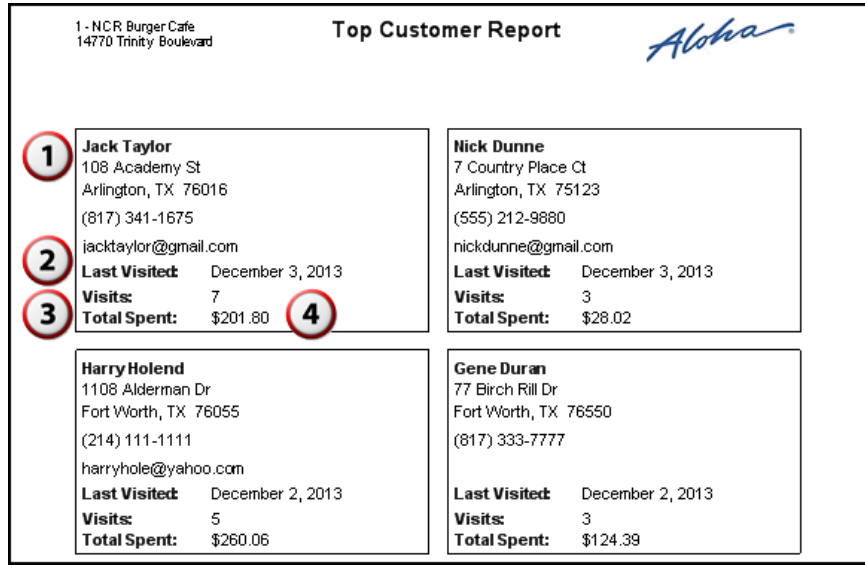

Figure 2 - 17 Top Customer Report

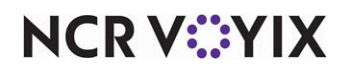

A summary appears at the bottom of the report, which provides the total number of top customers according to your defined criteria and the number of top customers with valid postal and email addresses.

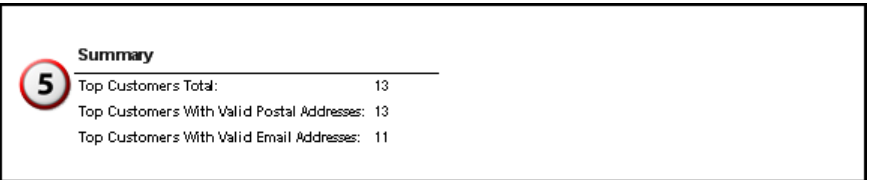

Figure 2 - 18 Top Customer Report Summary

| #  | <b>Column</b>               | <b>Description</b>                                                                                                    |
|----|-----------------------------|----------------------------------------------------------------------------------------------------|
|    | <b>Customer Information</b> | The customer name, address, phone number, and email address.                                                            |
| 2. | <b>Last Visited</b>         | The last date the customer placed an order.                                                                             |
| 3. | <b>Total Visits</b>         | The total number of orders by the customer.                                                                             |
| 4. | <b>Total Spent</b>          | The total amount of money customers spent at your operation.                                                            |
| 5. | <b>Summary</b>              | The total number of top customers, as well as the number of top<br>customers with postal addresses and email addresses. |

1. On the Reports menu, select the **Top Customer** report. The 'Top Customers' dialog box appears.

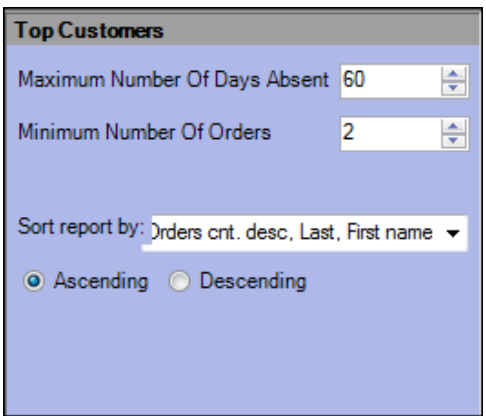

Figure 2 - 19 Top Customers Dialog Box

- 2. Select the **number of days** in which a customer has not ordered from you in 'Maximum Number of Days Absent.'
- 3. Select the **number of orders** that a customer has placed to qualify for inclusion as a top customer in 'Minimum Number Of Orders.'

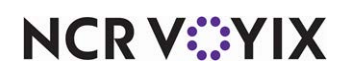

- 4. Select the **sort settings** from the 'Sort report by' drop-down list to drill down and filter the Top Customers report. Select from Orders count, description, Last, First name, Total spent, Number of orders, Average spent, or Last order date.
- 5. Select either **Ascending** or **Descending** to sort the customer by A-Z or Z-A.
- 6. Click  $\Box$  in the Report Preview toolbar to run the report. The report appears in the Report Preview screen.

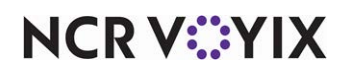

## <span id="page-53-0"></span>Customer Detail report

The Customer Detail report allows you to search for and view the orders for a customer. The system displays orders from newest to oldest. The Customer Detail report does not export. You can also

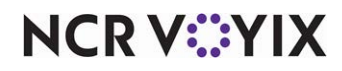

select a customer in the customer search screen on the Aloha Takeout FOH, and then touch Repeat Order to access the Previous Orders screen for the selected customer.

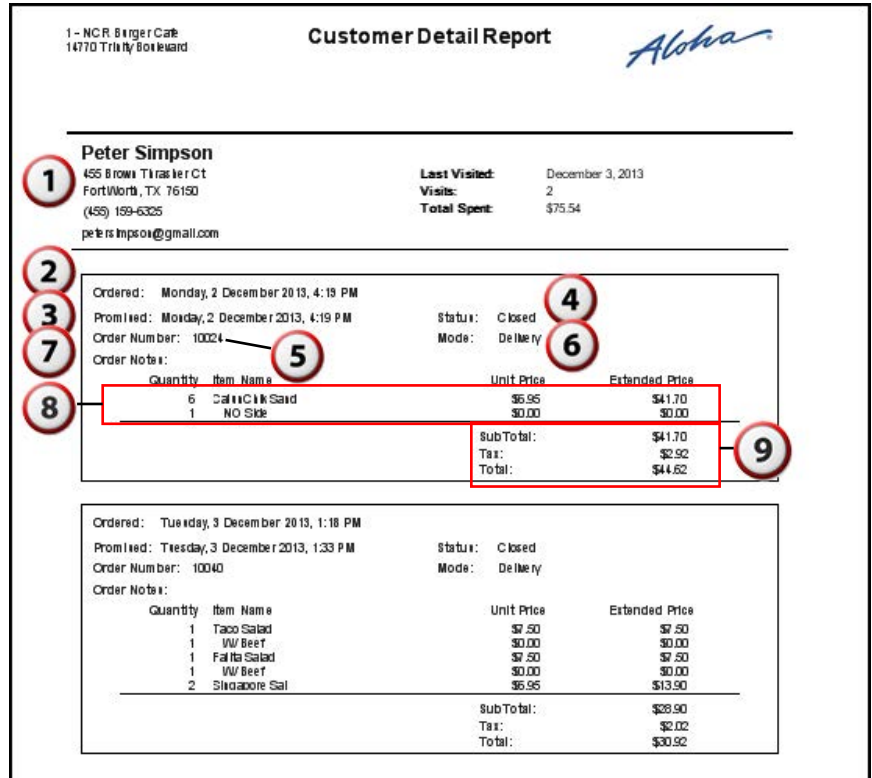

Figure 2 - 20 Customer Detail Report

| #  | Column                      | <b>Description</b>                                                                                                    |
|----|-----------------------------|----------------------------------------------------------------------------------------------------|
| 1. | <b>Customer Information</b> | The customer name, address, phone number, email address, last visit,<br>total number of visits, and total amount of money spent at your<br>operation. |
| 2. | Ordered                     | The date and time the order was entered into the system.                                                                                              |
| 3. | <b>Promised</b>             | The promise time for the order.                                                                                                    |
| 4. | <b>Status</b>               | The status of the order.                                                                                                    |
| 5. | <b>Order Number</b>         | The system-generated order number.                                                                                                    |
| 6. | Mode                        | The order mode applied to the order.                                                                                                    |
| 7. | <b>Order Notes</b>          | Any order notes entered into the system.                                                                                                    |
| 8. | <b>Order Details</b>        | The item ordered, the quantity of each item ordered, the unit price,<br>and the extended price.                                                       |
| 9. | <b>Order Total</b>          | The subtotal, tax, and total for the order.                                                                                                    |

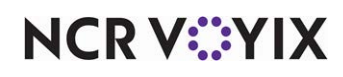

© 2024 NCR Voyix. All rights reserved. NCR Voyix — Confidential Use and Disclose Solely Pursuant to Company Instructions 1. On the Reports menu, select the **Customer Detail** report. The 'Customer Lookup' dialog box appears.

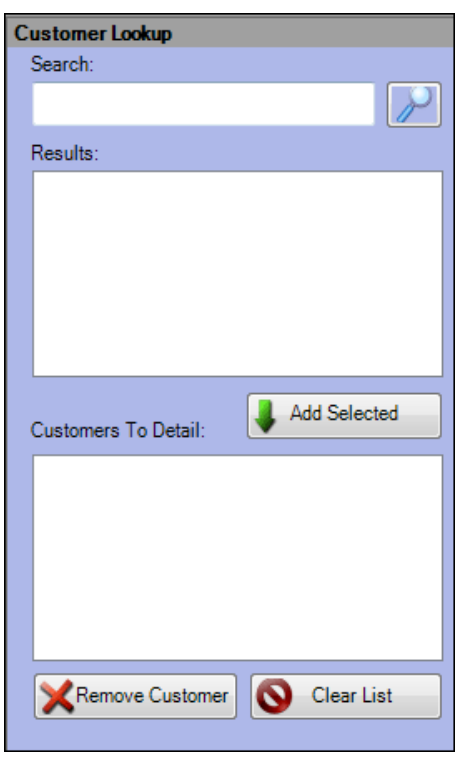

Figure 2 - 21 Customer Lookup Dialog Box

- 2. Type a **name** to use as search criteria and then click the **magnifying glass** to initiate the search.
- 3. In the 'Results' box, select the **desired customer** and click **Add Selected** to move the customer to the 'Customers To Detail' box. To remove a customer from the 'Customers To Detail' box, select the desired customer and click **Remove Customer**, or click **Clear List**.
- 4. Click  $\Box$  in the Report Preview toolbar to run the report. The report appears in the Report Preview screen.

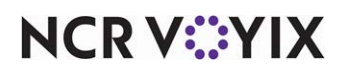

### <span id="page-56-0"></span>Call Back List report

The Call Back List report lists customers who ordered from you within a selected date or range of dates. You may want to use this report to ensure your customers received excellent service or to proactively address any issues.

| 1 - N.C.R. Burger Cafe<br>14770 Trinity Boulevard                            |                                                             |                                   | Call Back List Report                          |                       |                                                      |                                                                | Aloha             |                                                                                    |
|------------------------------------------------------------------------------|-------------------------------------------------------------|-----------------------------------|------------------------------------------------|-----------------------|------------------------------------------------------|----------------------------------------------------------------|-------------------|------------------------------------------------------------------------------------|
| Call $\ln(2)$<br>Customer<br>Gillian Christie<br>Nick Dunne<br>Nicole Jordan | Phone<br>(210) 341-1675<br>(555) 212-9880<br>(512) 668-7759 | Oraer#<br>10033<br>10034<br>10035 | Date<br>12/03/2013<br>12/03/2013<br>12/03/2013 | 6<br>Totar<br>\$20.06 | 7<br>1:12 PM<br>$$11.77$ 1:13 PM<br>$$14.12$ 1:14 PM | 8<br>Promise Time Closed Time<br>1:25 PM<br>1:26 PM<br>1:26 PM |                   | You can add custom col-<br>umns for questions you<br>typically ask your<br>quests. |
| Delivery                                                                     |                                                             |                                   |                                                |                       |                                                      |                                                                |                   |                                                                                    |
| Customer                                                                     | Phone                                                       | Order# Date                       |                                                | Total                 |                                                      | Promise Time, Closed Time, Driver                              |                   |                                                                                    |
| Sean Duffy                                                                   | $(214)341-1675$                                             | 10015                             | 12/02/2013                                     | \$8.29                | 11:23 AM                                             | 11:37 AM                                                       | T. Landry         |                                                                                    |
| Gene Duran                                                                   | (817) 333-7777                                              |                                   | 10016 12/02/2013                               | \$14.87               | 11:23 AM                                             | 11:37 AM                                                       | J. Johnson        |                                                                                    |
| Frederick King                                                               | (817) 555-6667                                              |                                   | 10017 12/02/2013                               | \$8.77                | 11:24 AM                                             | 11:37 AM                                                       | <b>B.</b> Garrett |                                                                                    |
| Cory Vitayne                                                                 | $(512)341-1675$                                             | 10018                             | 12/02/2013                                     | \$8.24                | 11:25 AM                                             | 11:37 AM                                                       | <b>B.</b> Garrett |                                                                                    |
| Gene Duran                                                                   | (817) 333-7777                                              |                                   | 10019 12/02/2013                               | \$87.69               | 11:43 AM                                             | NA.                                                            | J. Johnson        |                                                                                    |
| Jack Taylor                                                                  | (817) 341-1675                                              | 10020                             | 12/02/2013                                     | \$14.18               | 2:47 PM                                              | 3:41 PM                                                        | J. Johnson        |                                                                                    |
| Harry Hole                                                                   | $(214) 111 - 1111$                                          |                                   | 10021 12/02/2013                               | \$13.64               | 3:01 PM                                              | 3:22 PM                                                        | <b>B.</b> Garrett |                                                                                    |
| Nicole Jordan                                                                | $(512)668 - 7759$                                           | 10022                             | 12/02/2013                                     |                       | $$14.12$ 3:14 PM                                     | 3:41 PM                                                        | J. Johnson        |                                                                                    |
| Lynne James                                                                  | (987) 654-1236                                              | 10023                             | 12/02/2013                                     |                       | \$16.96 3:35 PM                                      | 3:41 PM                                                        | <b>B.</b> Garrett |                                                                                    |
| Peter Simpson                                                                | (455) 159-6325                                              | 10024                             | 12/02/2013                                     | \$44.62               | 4:19 PM                                              | 12/03/2013<br>1:11 PM                                          | <b>B.</b> Garrett |                                                                                    |
| Frederick King                                                               | (817) 555-6667                                              |                                   | 10036 12/03/2013                               |                       | \$12.73 1:30 PM                                      | 1:49 PM                                                        | T. Landrv         |                                                                                    |
| Christina Sanders                                                            | (682) 999-1155                                              | 10037                             | 12/03/2013                                     | \$17.87               | 1:31 PM                                              | 1:49 PM                                                        | T. Landry         |                                                                                    |
| Lvnne James                                                                  | (987)6541236                                                | 10038                             | 12/03/2013                                     | \$19.42               | 1:32 PM                                              | 1:49 PM                                                        | T. Landry         |                                                                                    |
| Christina Sanders                                                            | (682) 999-1155                                              |                                   | 10039 12/03/2013                               | \$29.59               | 1:32 PM                                              | 1:37 PM                                                        | <b>B.</b> Garrett |                                                                                    |
| Peter Simpson                                                                | (455) 159-6325                                              | 10040                             | 12/03/2013                                     | \$30.92               | 1:33 PM                                              | 1:37 PM                                                        | <b>B.</b> Garrett |                                                                                    |
| Catering                                                                     |                                                             |                                   |                                                |                       |                                                      |                                                                |                   |                                                                                    |
| Customer                                                                     | Phone                                                       | Order # Date                      |                                                | Total                 |                                                      | Promise Time Closed Time                                       |                   |                                                                                    |
| Sherlock Holmes                                                              | (682) 341-1675                                              |                                   | 10013 12/02/2013                               |                       | \$54.68 11:04 AM                                     | 11:29 AM                                                       |                   |                                                                                    |

Figure 2 - 22 Call Back List Report

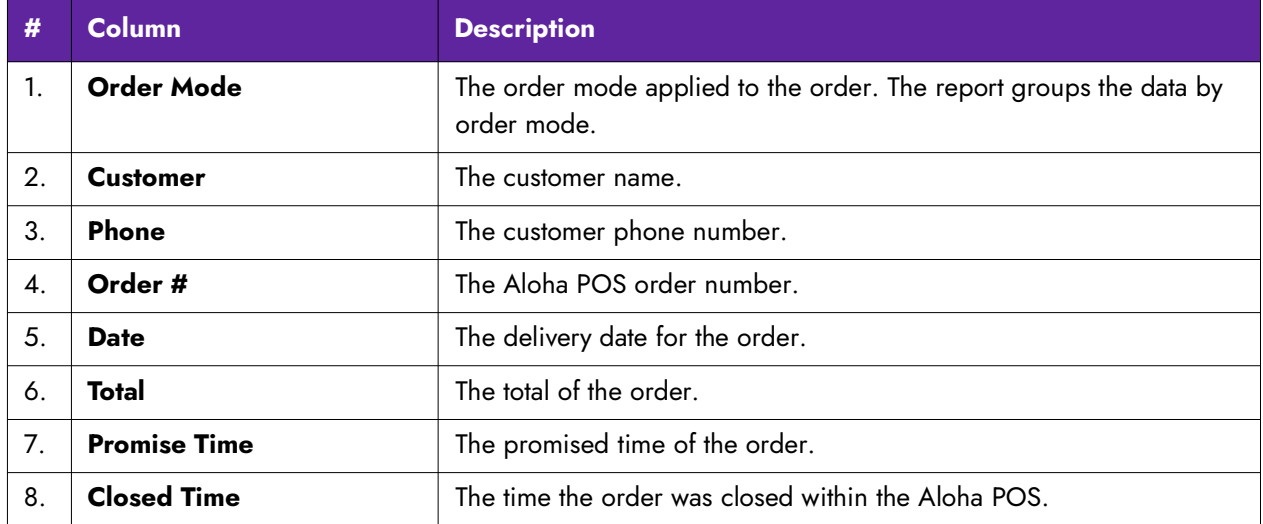

1. On the Reports menu, select the **Call Back List** report. The Call Back List report settings dialog

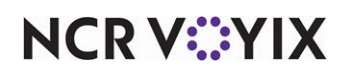

box appears.

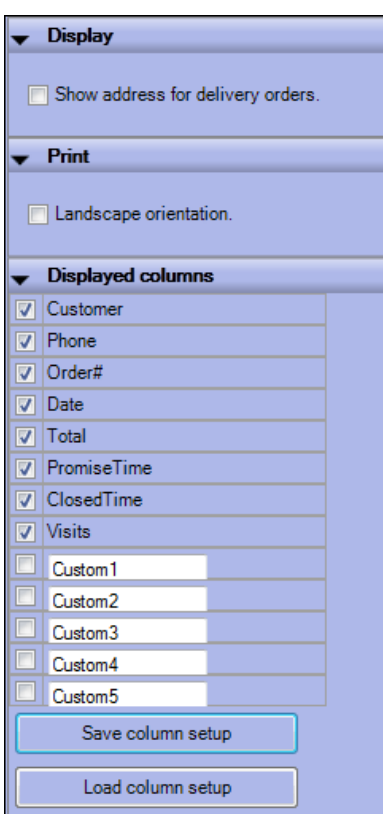

Figure 2 - 23 Customer Lookup Dialog Box

- 2. Select **Show address for delivery orders** to include the address of each delivery order.
- 3. Select **Landscape orientation** to display and print the report in landscape format.
- 4. Select the **columns** to display in the report. Select from Customer, Phone, Order#, Date, Total, Promise Time, Closed Time, and Visits. For the custom selections on Call Back List report settings dialog box, refer to the next section.
- 5. Click  $\Box$  in the Report Preview toolbar to run the report. The report appears in the Report Preview screen.

### Using custom columns on the Call Back List report

With the Call Back List report, you can create and use custom headers to add additional columns for questions you typically ask your guests when you call them back. For example, "How was your

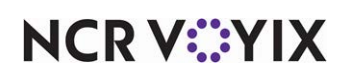

food?," "Was your service good?," or "Was the delivery on time?" Typically, the employee writes the response on a hard copy of the report and keeps it stored, or saves the copy as a PDF.

| 1 - Nick's Bistro<br>5045 Windward |       |              | <b>Call Back List Report</b> |       |        | Aloha              |
|------------------------------------|-------|--------------|------------------------------|-------|--------|--------------------|
|                                    |       |              |                              |       |        |                    |
|                                    |       |              |                              |       |        |                    |
| Delivery<br>Customer               | Phone | Order # Date |                              | Total | Driver | How was your food? |

Figure 3 Call Back List Report with Custom Header

You can add up to five custom columns to the Call Back List Report. Once added, save the configuration as a CallBackListColumnSetup.dat file, which you can rename. You can create as many custom files as you want, to use again or send to specific stores in your organization. Once saved and placed in the ATO/Bin directory, you can upload the custom file on demand, and the additional columns appear on the Call Back List Report.

### **To add a custom column to the Call Back List report:**

- 1. With ATO selected in the product panel, select **Reports > Customers > Call Back List Report**.
- 2. Under the 'Print' section, select **Landscape orientation** for optimal viewing of the report.
- 3. Under the 'Displayed columns' section [\(Figure 2 3\)](#page-22-0), select an available **custom option**, and type the **question** to appear as a column . If you do not select the check box, the system keeps the question, but it does not appear on the report.
- 4. Repeat **Step 3** for any other custom column to add to the Call Back List Report.
- 5. Exit the **Call Back List Report**.

When you open the report again on a local system, your custom columns remain intact. You can also save your configuration to make it portable. You may want to do this if you want to switch the custom columns out with different questions, or to transport them to another store. You need to save the columns into a CallBackListColumnSetup.dat file, which you can rename, as appropriate.

As a best practice, you should always keep CallBackListColumnSetup.dat in the ATO/Bin directory.

**NCRVEYIX** 

#### **To save the custom column configuration to the Call Back List report:**

- 1. With ATO selected in the product panel, select **Reports > Customers > Call Back List Report** or you can continue from the previous procedure.
- 2. Under the 'Displayed columns' section, click **Save column setup** [\(Figure 2 3\)](#page-22-0). The Save As dialog box appears.

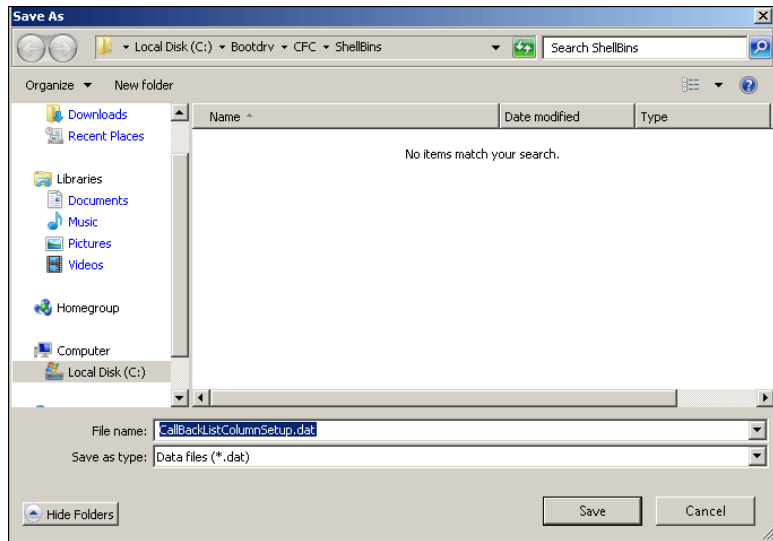

Figure 4 Save As Dialog Box

- 3. If needed, type a **name** for the custom column configuration. The default name is CallBackListColumnSetup.dat.
- 4. Navigate to the **directory** in which you want to save the file. We recommend saving the file in the ATO/Bin directory.
- 5. Click **Save**.

### **To load a CallBackListColumnSetup.dat file:**

- 1. With ATO selected in the product panel, select **Reports > Customers > Call Back List Report**.
- 2. Under the 'Displayed columns' section, click **Load column setup**. The Open dialog box appears.
- 3. If needed, navigate to the **directory** from which to load CallBackListColumnSetup.dat.
- 4. Select the **file** and click **Open**. The Call Back List Report appears with the added columns.

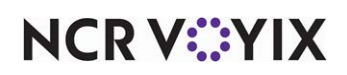

### <span id="page-60-0"></span>Customer Credit report

The Customer Credit report displays a list of customers who have a credit balance with your organization.

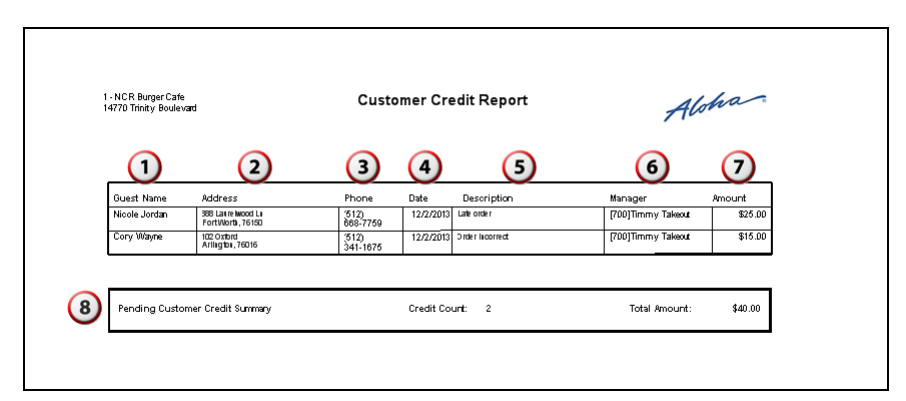

Figure 2 - 1 Customer Credit Report

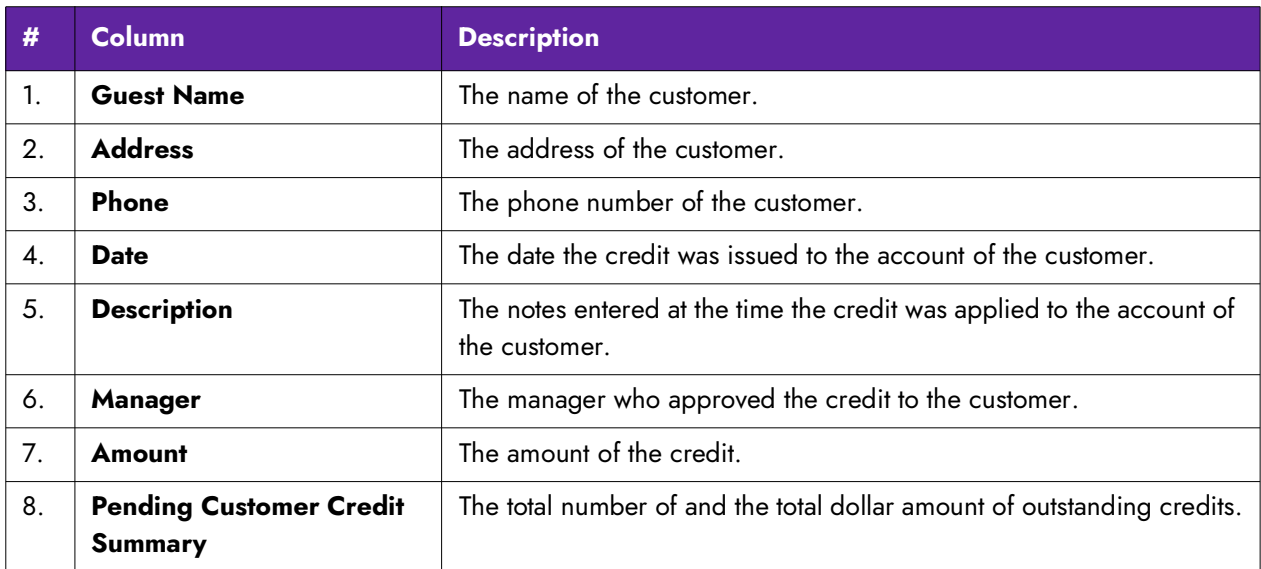

1. On the Reports menu, select the **Customer Credit** report. The Report Filters dialog box appears.

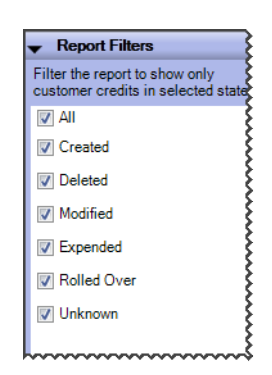

Figure 2 - 2 Customer Lookup Dialog Box

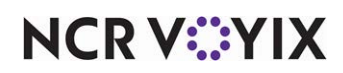

© 2024 NCR Voyix. All rights reserved. NCR Voyix — Confidential Use and Disclose Solely Pursuant to Company Instructions

- 2. Select the **options** to filter the report. Select from **All**, **Created**, **Deleted**, **Modified**, **Expended**, **Rolled Over**, and **Unknown**.
- 3. Click  $\Box$  in the Report Preview toolbar to run the report. The report appears in the Report Preview screen.

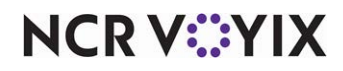

### <span id="page-62-0"></span>Catering Summary report

The Catering Summary report displays information regarding any future catering orders for the future date or date range selected.

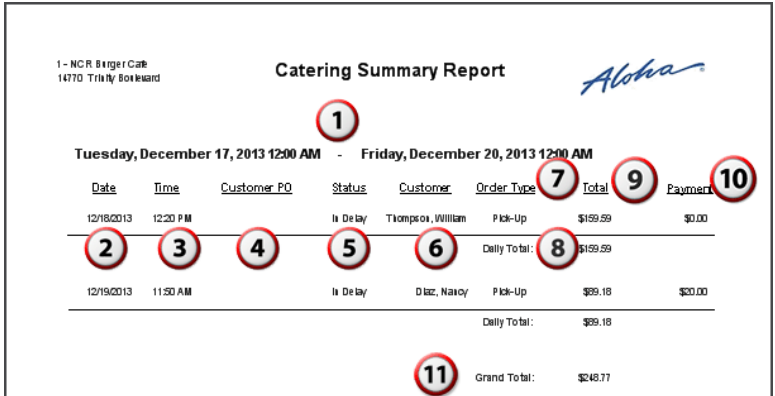

Figure 2 - 3 Catering Summary Report

| #   | <b>Column</b>              | <b>Description</b>                                                 |
|-----|----------------------------|--------------------------------------------------------------------|
| 1.  | <b>Selected Date Range</b> | The date range of the report.                                      |
| 2.  | <b>Date</b>                | The promised date for the catering order.                          |
| 3.  | Time                       | The promised time for the catering order.                          |
| 4.  | <b>Customer PO</b>         | The purchase order provided by the customer.                       |
| 5.  | <b>Status</b>              | The status of the order at the time of the printing of the report. |
| 6.  | <b>Customer</b>            | The customer name.                                                 |
| 7.  | <b>Order Type</b>          | The particular order mode applied to the order.                    |
| 8.  | <b>Daily Total</b>         | The calculated total of the orders for the day.                    |
| 9.  | Total                      | The calculated total for the order.                                |
| 10. | <b>Payment</b>             | The payments applied to the order.                                 |
| 11. | <b>Grand Total</b>         | The calculated total for all future catering orders.               |

There are no report settings available to control the Catering Summary report.

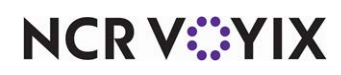

## <span id="page-63-0"></span>Catering Detail report

The Catering Detail report allows you to ensure you have enough product to produce the scheduled orders or that you have sufficient time to produce the ordered items. You can print orders on

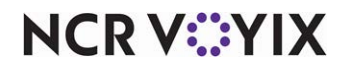

<span id="page-64-0"></span>separate pages, to assist the kitchen and other employees in organizing, producing, and staging the orders.

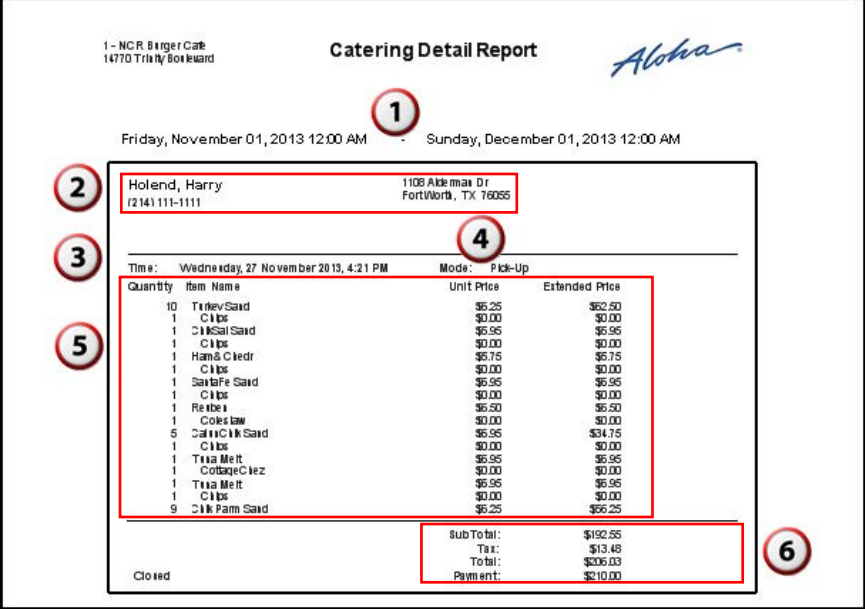

Figure 2 - 4 Catering Detail Report

| #  | <b>Column</b>               | <b>Description</b>                                                                            |
|----|-----------------------------|-----------------------------------------------------------------------------------------------|
| 1. | <b>Selected Date Range</b>  | The selected date range for the report.                                                       |
| 2. | <b>Customer Information</b> | The name, address, and phone number of the customer.                                          |
| 3. | Time                        | The promised time for the order.                                                              |
| 4. | Mode                        | The order mode applied to the order.                                                          |
| 5. | <b>Order Details</b>        | The item and quantity of items ordered, the unit price, and extended<br>price.                |
| 6. | <b>Order Totals</b>         | The subtotal, tax, and total of the order, as well as any payments that<br>have been applied. |

1. On the Reports menu, select the **Catering Detail** report. The Catering Detail report settings dialog box appears.

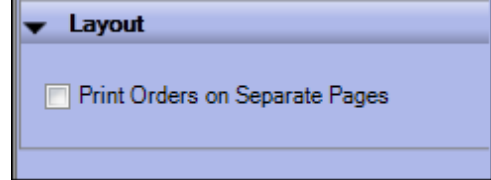

Figure 2 - 5 Catering Detail Report Settings Dialog Box

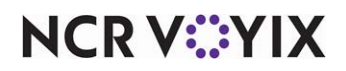

© 2024 NCR Voyix. All rights reserved. NCR Voyix — Confidential Use and Disclose Solely Pursuant to Company Instructions

- 2. Select **Print Orders on Separate Pages** to have individual catering orders print on separate pages. Clear this option to have multiple catering orders print on one page.
- 3. Click  $\Box$  in the Report Preview toolbar to run the report. The report appears in the Report Preview screen.

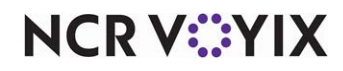

### Company Detail report

The Company Detail report generates orders from companies that orders from you. You can filter or sort the report by office address. If you do not enter the address for the company, or use a home address, orders for the company do not appear. Use this report to query the ordering history of a company, for such things as thanking frequent customers, checking back with companies who have not ordered from you for a while, and more. The Company Detail report provides detailed

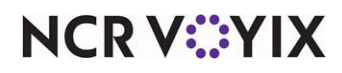

information for each company, by address and then by person from the company who placed the order.

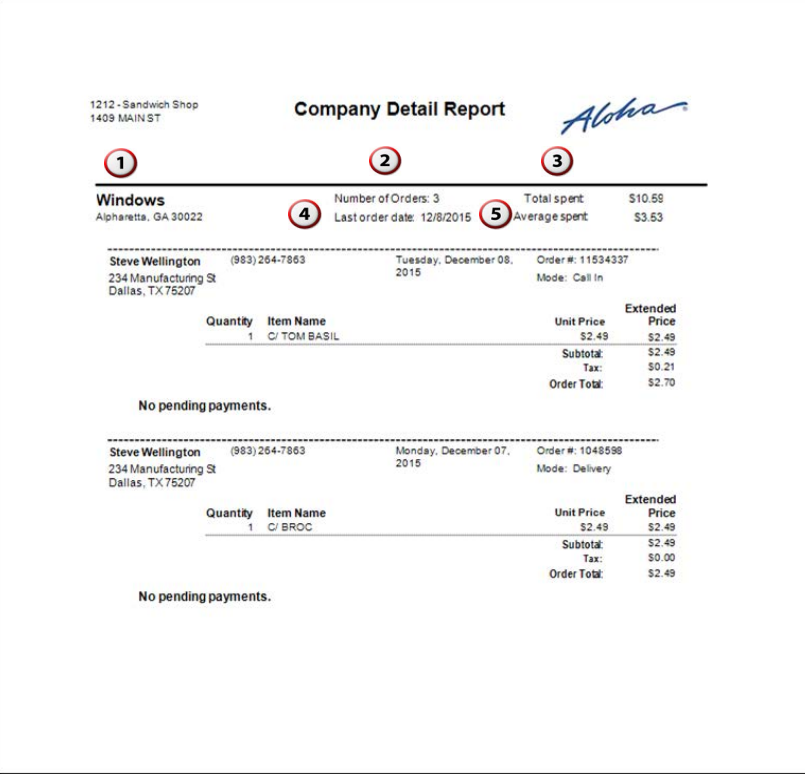

Figure 2 - 6 Company Detail Report Example

| #  | <b>Column</b>           | <b>Description</b>                                       |
|----|-------------------------|----------------------------------------------------------|
|    | Company                 | The name and address of the company.                     |
| 2. | <b>Number of orders</b> | The number of orders placed by the company.              |
| 3. | <b>Total spent</b>      | The total dollar value of the orders from the company.   |
| 4. | Last order date         | The date of the last order received from the company.    |
| 5. | Average spent           | The average dollar value of the orders from the company. |

1. On the Reports menu, select the **Company Detail** report. The Company Detail Controls dialog

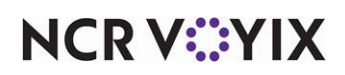

box appears.

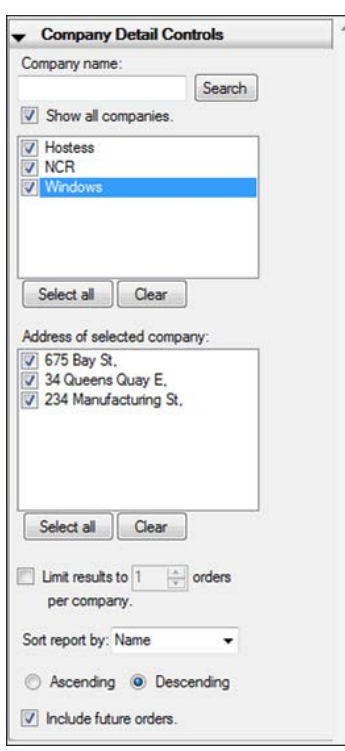

Figure 2 - 7 Company Detail Controls Dialog Box

- 2. Type the **name** of the company and click **Search** or select **Show all companies** to populate the list of companies defined in the ATO database.
- 3. Select the **company** to include in the report or click **Select all** to select all the companies. Click **Clear** to exclude all companies in the report.
- 4. Select the **address** of the selected company to include in the report or click **Select all** to select all addresses associated with the company. Click **Clear** to exclude all addresses for the selected company.
- 5. Select **Limit results to \_\_\_ orders per company** to limit the number of companies to include in the report.
- 6. Select the **sort method** for the report.
- 7. Select **Ascending** or **Descending** to sort the report A to Z or Z to A.
- 8. Select **Include future orders** if you want to include future orders in the report.
- 9. Click  $\Box$  in the Report Preview toolbar to run the report. The report appears in the Report Preview screen.

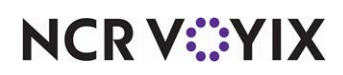

## Company Summary report

The Company Summary report provides a high-level snapshot of each company found in the Aloha Takeout database. You can also break down the report by including the orders created by each guest.

|                                                                     |                    |                               |                                          |                       |                | Aloha                      |              |
|---------------------------------------------------------------------|--------------------|-------------------------------|------------------------------------------|-----------------------|----------------|----------------------------|--------------|
| $\left( \begin{array}{c} \end{array} \right)$<br>$\hat{\mathbf{C}}$ |                    | O                             | $\left( 4\right)$                        | $\bigcirc$            | $\odot$        | $\left( \mathbf{r}\right)$ | $\odot$      |
| Company                                                             | Contact            | Phone<br>number               | <b>Address</b>                           | Total spent of orders | <b>Number</b>  | <b>Last order</b><br>date  | Average      |
| <b>Windows</b>                                                      |                    |                               |                                          | S15.98                | 4              | 12/8/2015                  | S4.00        |
|                                                                     |                    | Steve Wellington (983)2647863 | 234 Manufacturing St<br>Dallas, TX 75207 | \$15.98               | 4              | 12/8/2015                  | \$4.00       |
| <b>NCR</b>                                                          |                    |                               |                                          | S16.56                | $\overline{c}$ | 11/13/2015                 | S8.28        |
|                                                                     | Bob Jones          | (983)4873684                  | 34 Queens Quay E<br>Toronto, ON M5E      | \$16.56               | $\bar{z}$      | 11/13/2015                 | \$8.28       |
| <b>Hostess</b>                                                      |                    |                               |                                          | S40.74                | 6              | 11/19/2015                 | <b>S6.79</b> |
|                                                                     | <b>Jim Stevers</b> | (435)4354366-<br>32452        | 575 Bay St<br>Toronto, ON M5G            | \$40.74               | 6              | 11/19/2015                 | \$6.79       |
|                                                                     |                    |                               |                                          |                       |                |                            |              |

Figure 2 - 8 Company Summary Report Example

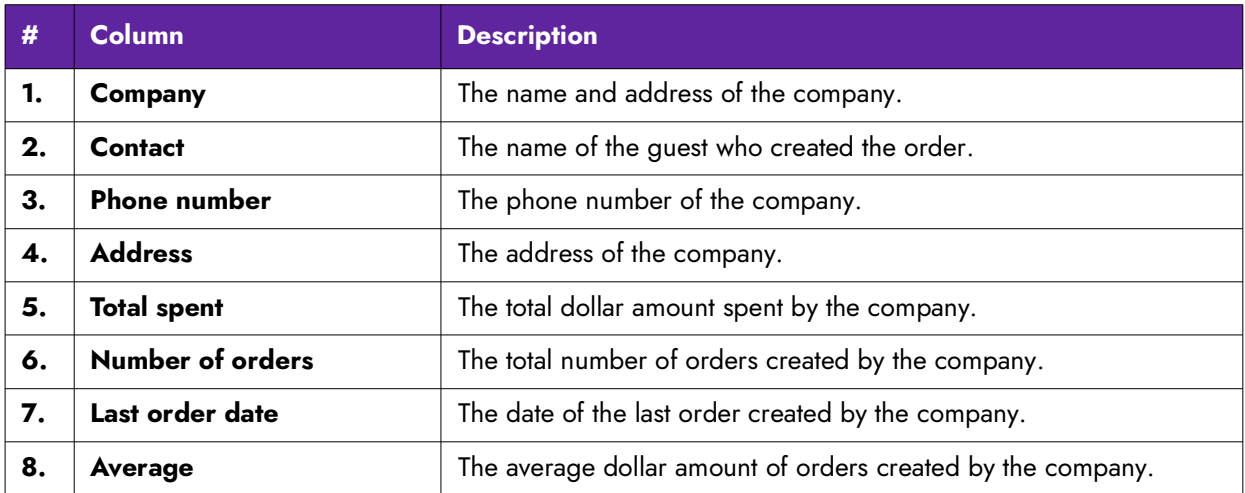

1. On the Reports menu, select the **Company Summary** report. The Company Summary Controls

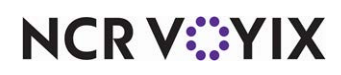

dialog box appears.

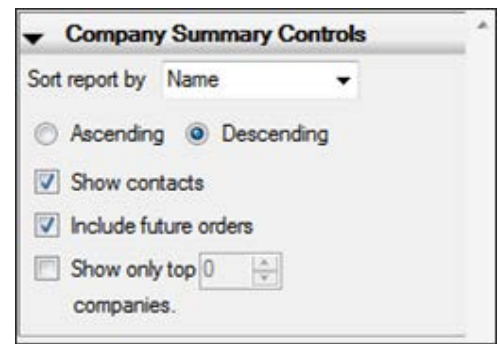

Figure 2 - 9 Company Detail Controls Dialog Box

- 2. Select the **sort method** for the report.
- 3. Select **Ascending** or **Descending** to sort the report A to Z or Z to A.
- 4. Select **Include future orders** to include future orders in the report.
- 5. Select **Show only top \_\_\_ companies** to include a specific number of companies in the report.
- 6. Click  $\Box$  in the Report Preview toolbar to run the report. The report appears in the Report Preview screen.

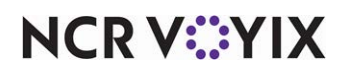

# Index

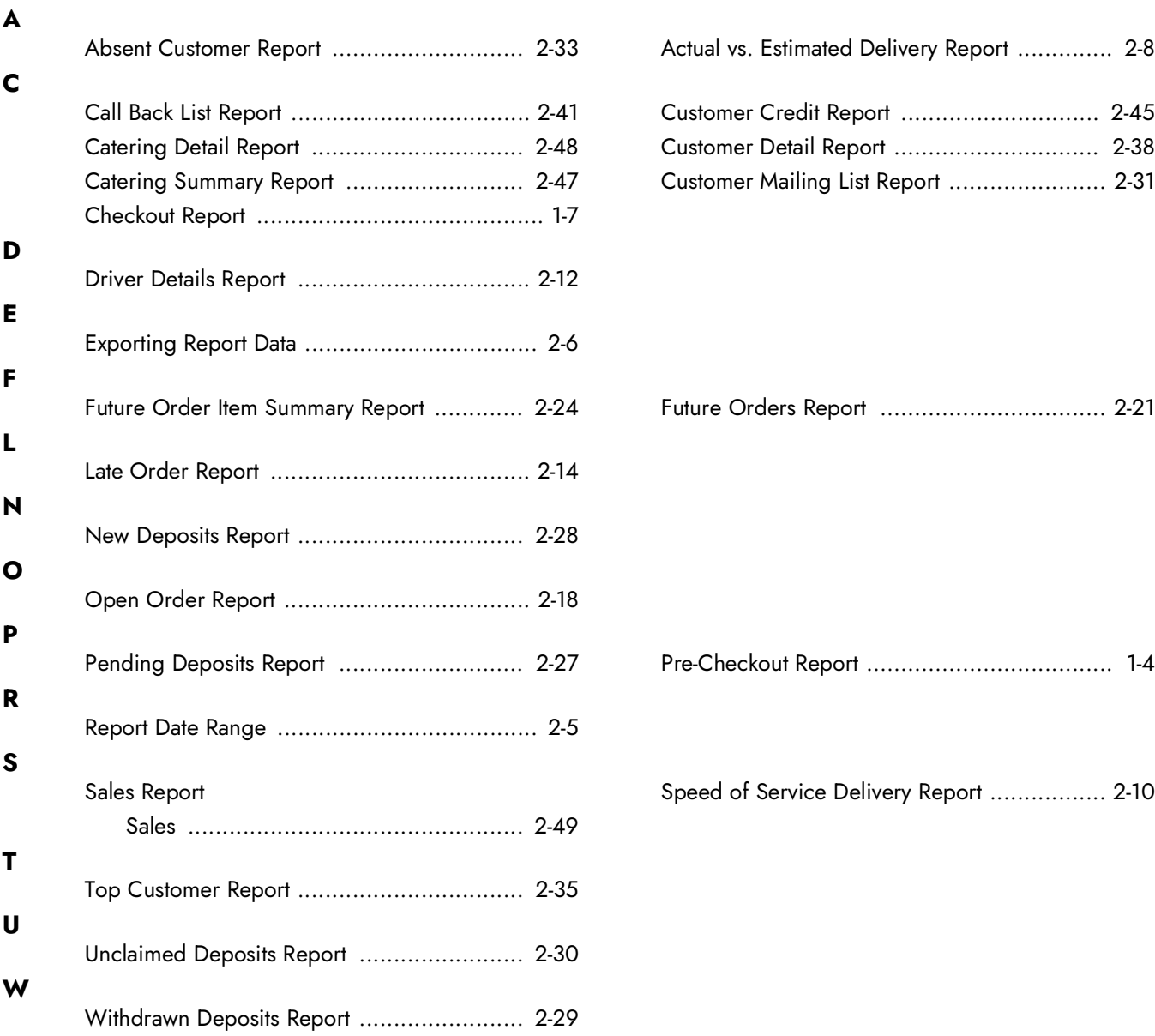

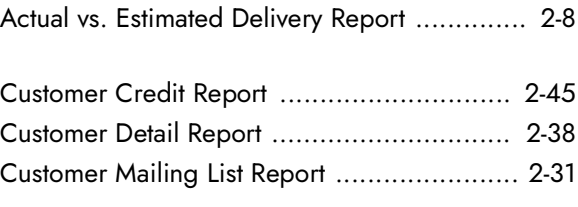

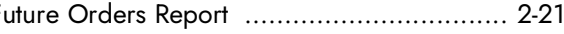

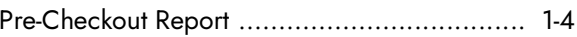

[Speed of Service Delivery Report ................. 2](#page-25-0)-10

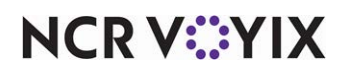
Aloha Takeout, Report Guide

NCR Voyix welcomes your feedback on this document. Your comments can be of great value in helping us improve our information products. Please contact us using the following email address: [Documentation.HSR@NCRVoyix.com](mailto:documentation.hsr@ncrvoyix.com)

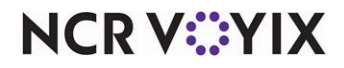